# **D-station** 操作マニュアル

※本マニュアルに使用している画像は開発環境のものも含まれております。 実際の環境とは異なる場合もございますので、 予めご了承ください。

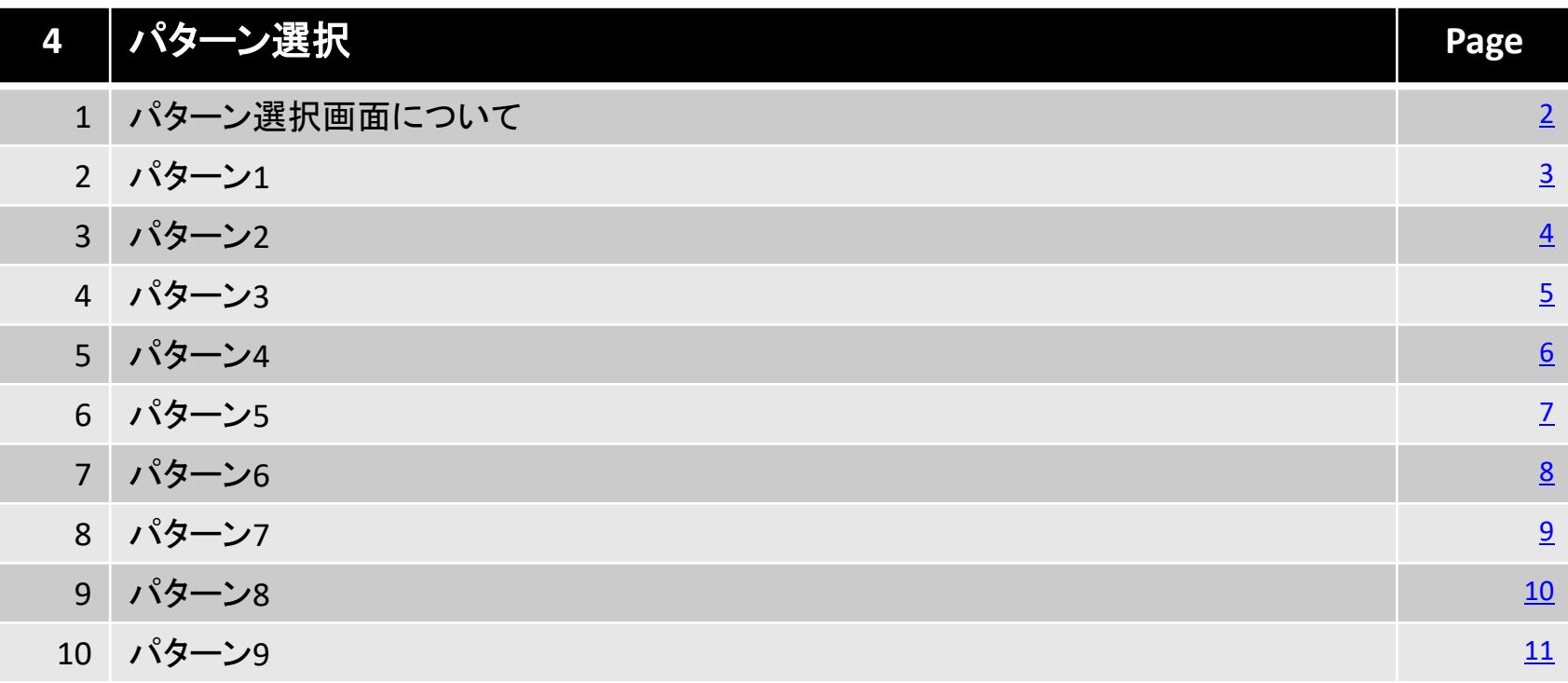

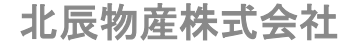

# <span id="page-1-0"></span>**1.**パターン選択画面について

#### パターン選択画面はTOP画面の他にレイアウトパターンを9つ用意致しました。9種類のパターンからお好み の画面を選択し、表示することができます。

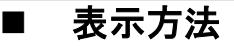

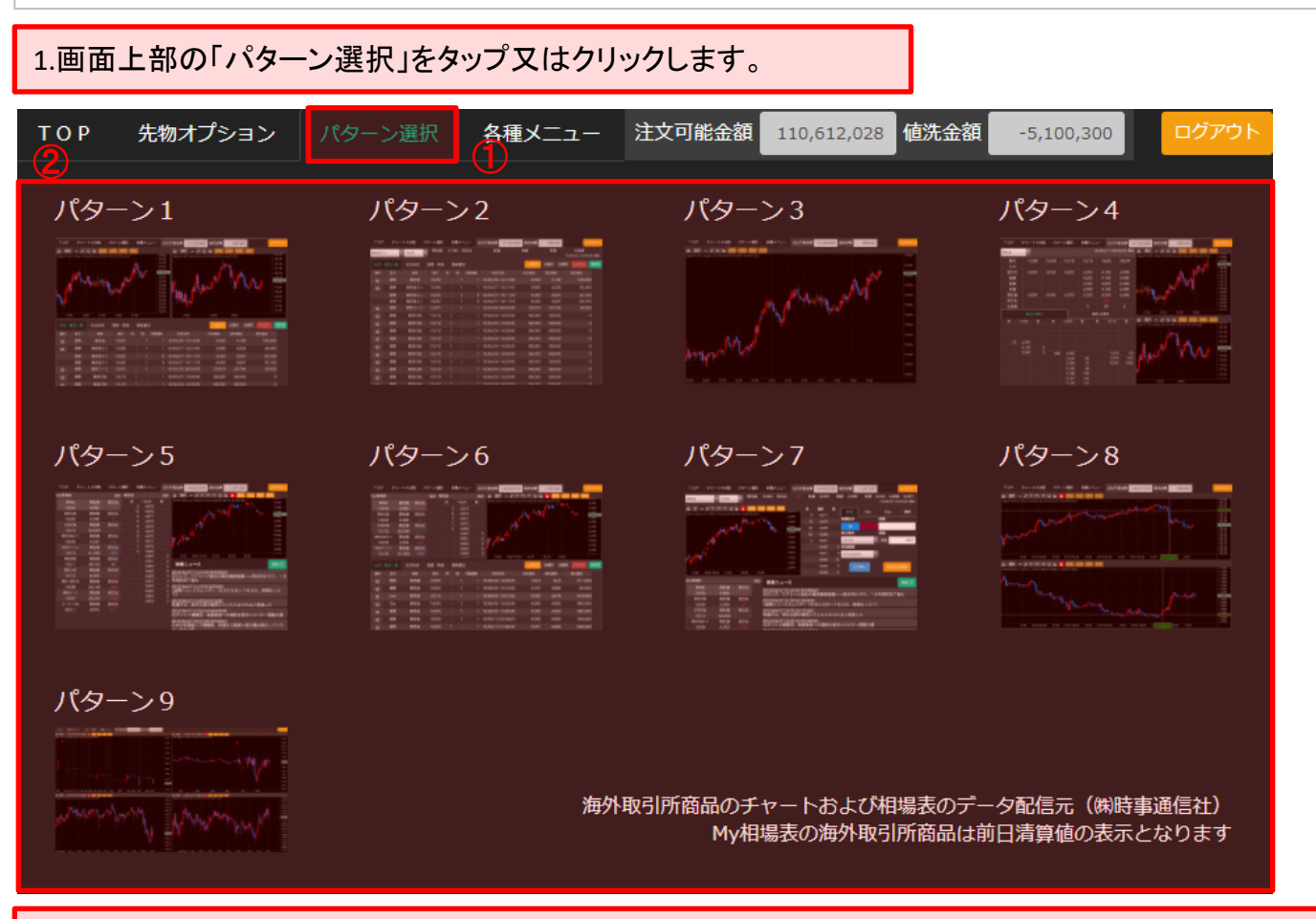

2.画面上にサムネイル(イメージ画像)が表示されますので、表示するパターンの画像をタップ又はクリックします。

画面表示イメージ

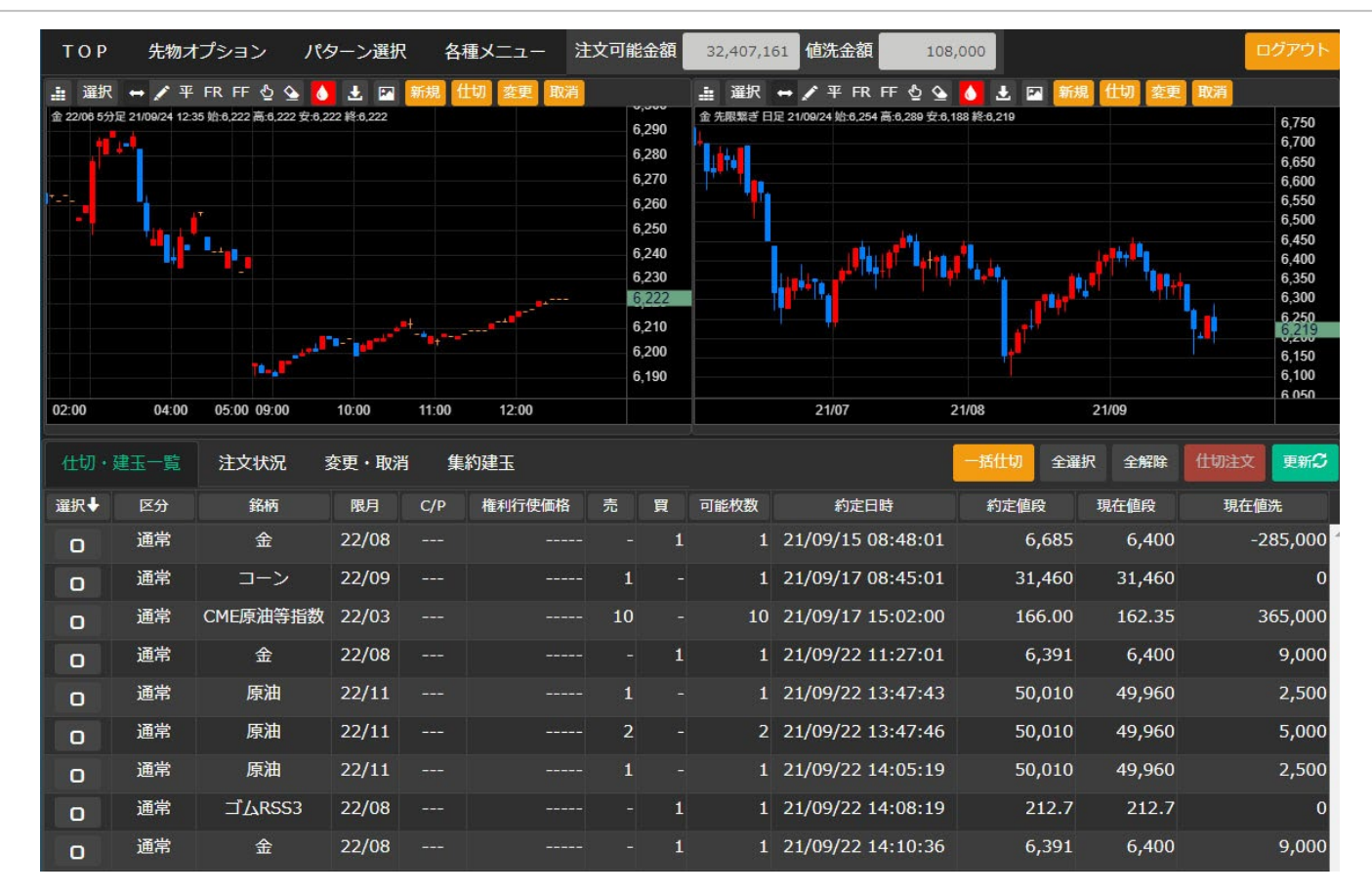

画面上左:初期表示銘柄先限5分足 画面上中央:初期表示銘柄先限5分足 画面下:「仕切・建玉一覧」、「注文状況」、「変更・取消」 、「集約建玉」

※ 「仕切・建玉一覧」、「注文状況」、「変更・取消」 、「集約建玉」の詳細につきまして、Topメニューマニュアルをご参照ください。

<span id="page-3-0"></span>タブレット等画面サイズが小さい端末をご利用の場合、建玉明細や注文状況等を確認する際のご利用に最 適です。

画面表示イメージ

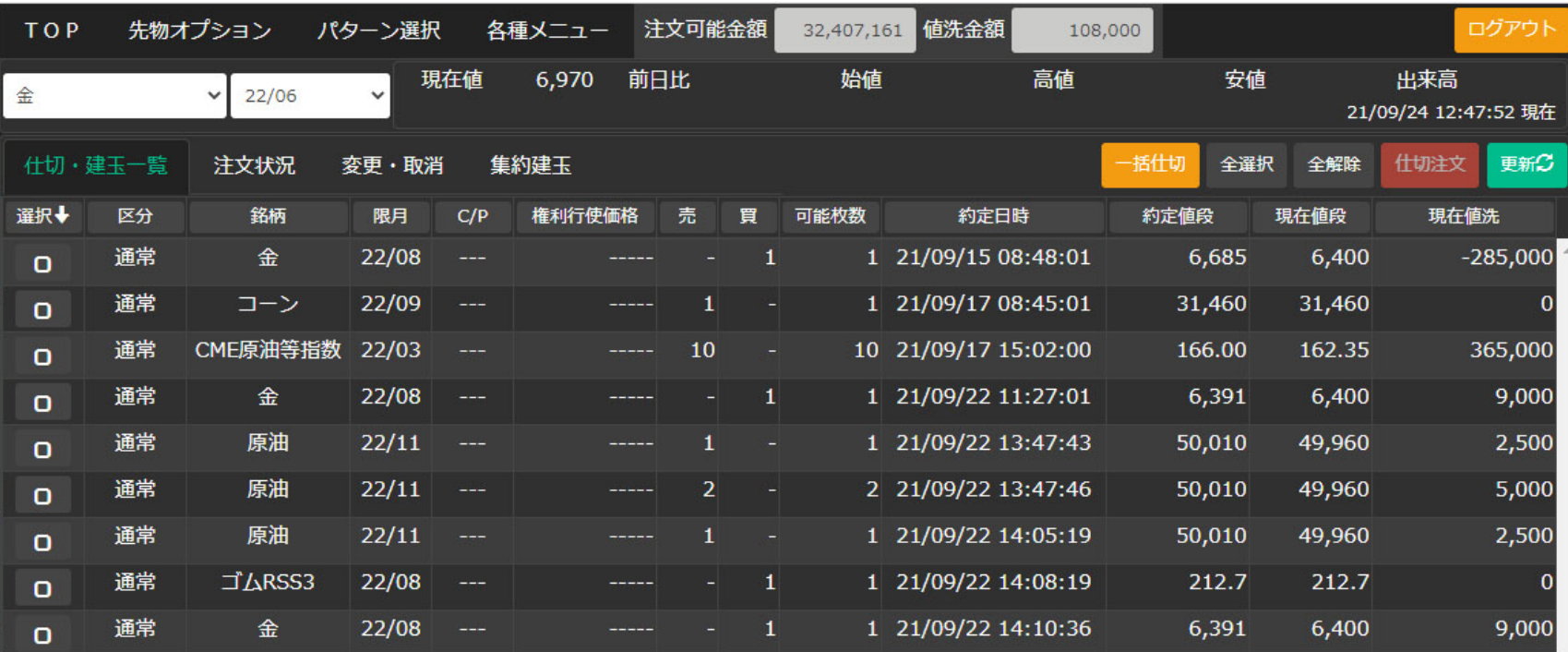

画面上:初期表示銘柄先限四本値

画面下:「仕切・建玉一覧」、「注文状況」、「変更・取消」、「集約建玉」

※ 「仕切・建玉一覧」、「注文状況」、「変更・取消」 、「集約建玉」の詳細につきまして、Topメニューマニュアルをご参照ください。

<span id="page-4-0"></span>パターン3では1つのチャートを画面いっぱいに表示します。タブレット等画面サイズが小さい端末をご利用さ れ、チャートをじっくりご覧になりたい場合のご利用に最適です。

#### ■ 画面表示イメージ

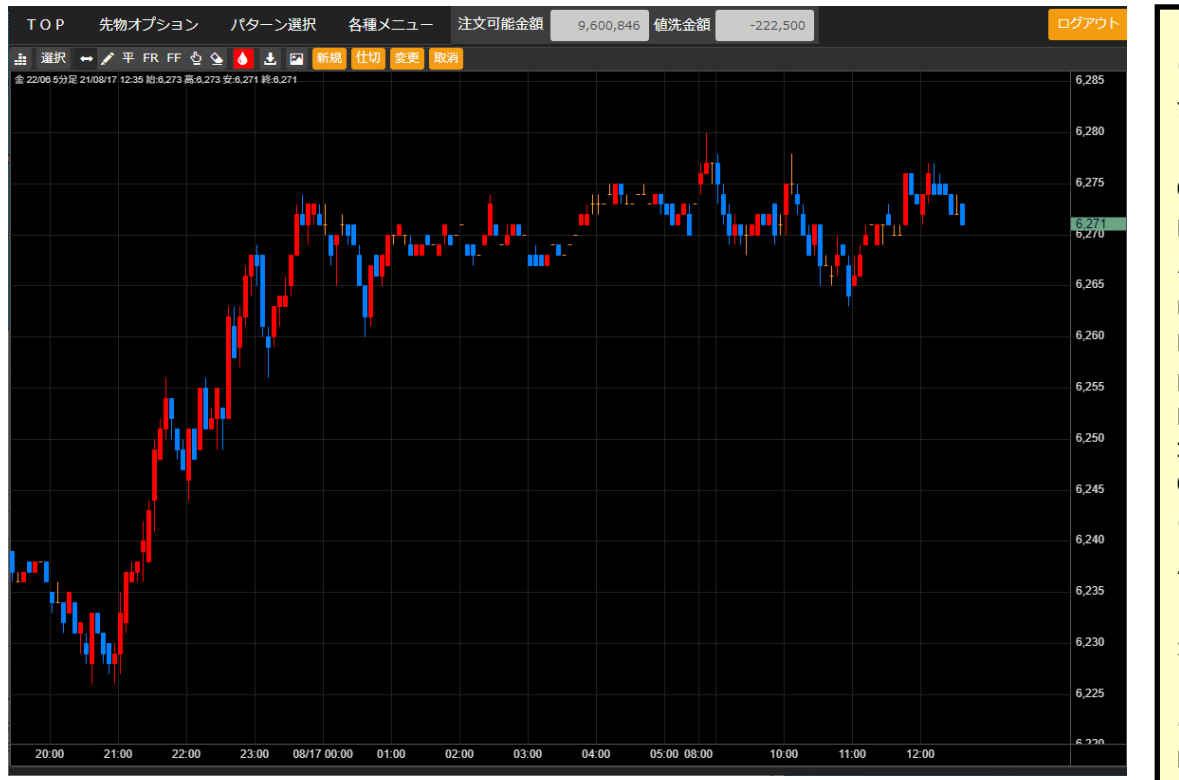

●選択可能な商品:

金、金ミニ、金限日、銀、白金、白金ミニ、 白金限日、パラジウム、ガソリン、灯油、原油、 CME原油等指数、中京ガソリン、中京灯油、 LNG、ゴムRSS3、ゴムTSR、コーン、一般大豆、 小豆、

USD/JPY、EUR/JPY、EUR/USD、GOLD(SP)、 PLATINUM(SP)

NY金、NY銀、NY白金、NYパラジウム、NY原油、 NY改質ガソリン、NYヒーティングオイル、CBT コーン、CBT大豆、CBT大豆粕、CBT大豆油、 CBT小麦、CBTエタノール **●選択可能な限月:** 

立会が行われている限月

当限繋ぎ(日足・週足・月足)

先限繋ぎ (日足・週足・月足)

中心繋ぎ(日足・週足・月足)

※商品選択において、USD/JPY、EUR/JPY、 EUR/USD、GOLD(SP)、PLATINUM(SP)を選択 した場合は、限月を選択する必要はありませ  $\mathcal{L}_{\alpha}$ 

●選択可能な足種(データ期間): ティック 1分足 5分足 10分足 30分足 60分足 日足 週足 月足

<span id="page-5-0"></span>パターン4では、1商品の全限月の相場表、気配値とチャートを2画面、ご覧頂けます。

#### ■ 画面表示イメージ

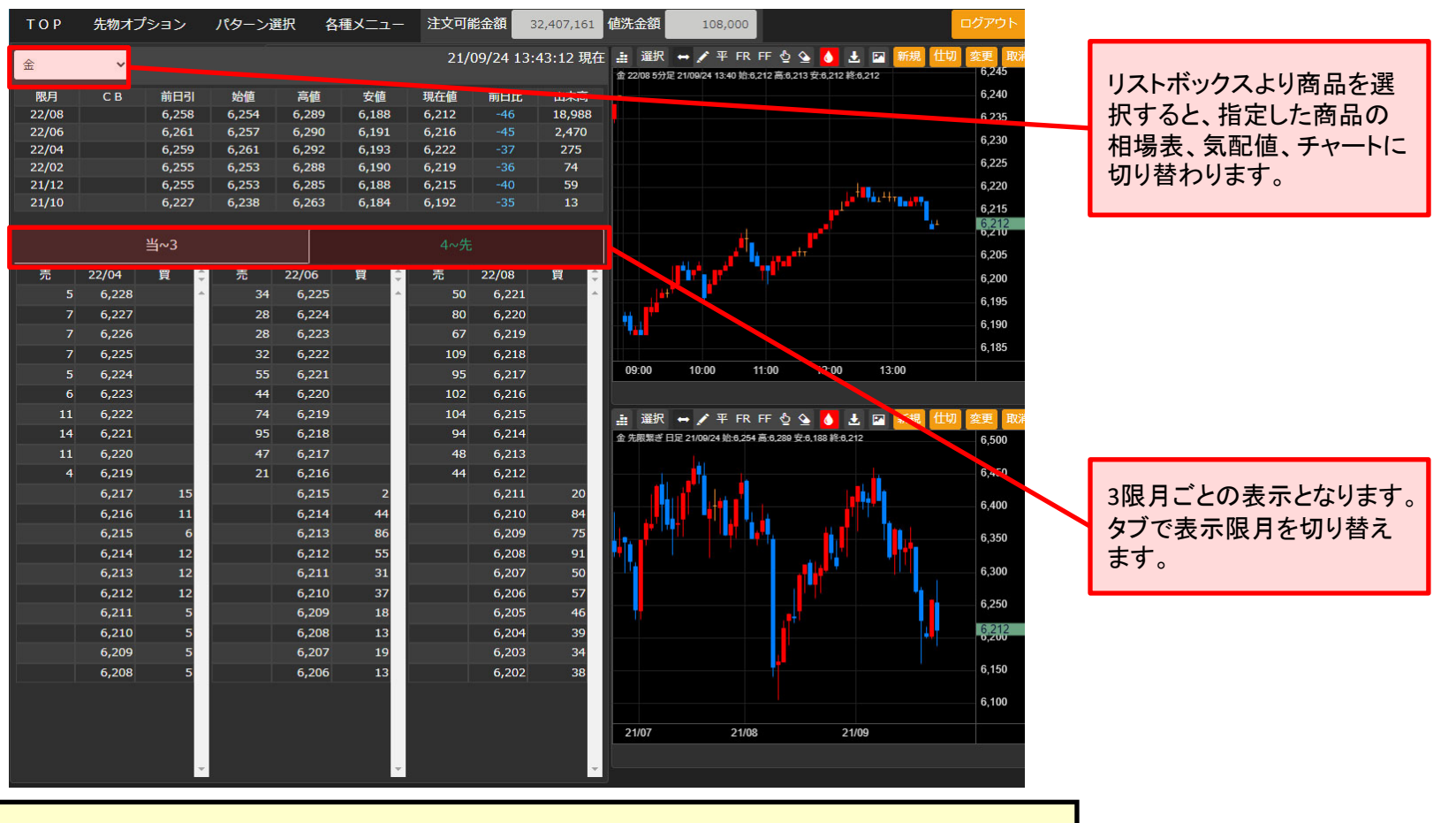

画面左上:1商品全限月相場表 画面右上:5分足チャート 画面左下:1商品全限月気配値 画面右下:先限繋ぎチャート

<span id="page-6-0"></span>**6.**パターン**5**

パターン5では、MY相場表、気配値表、チャート及び時事通信社ニュースがご覧頂けます。

#### 画面表示イメージ

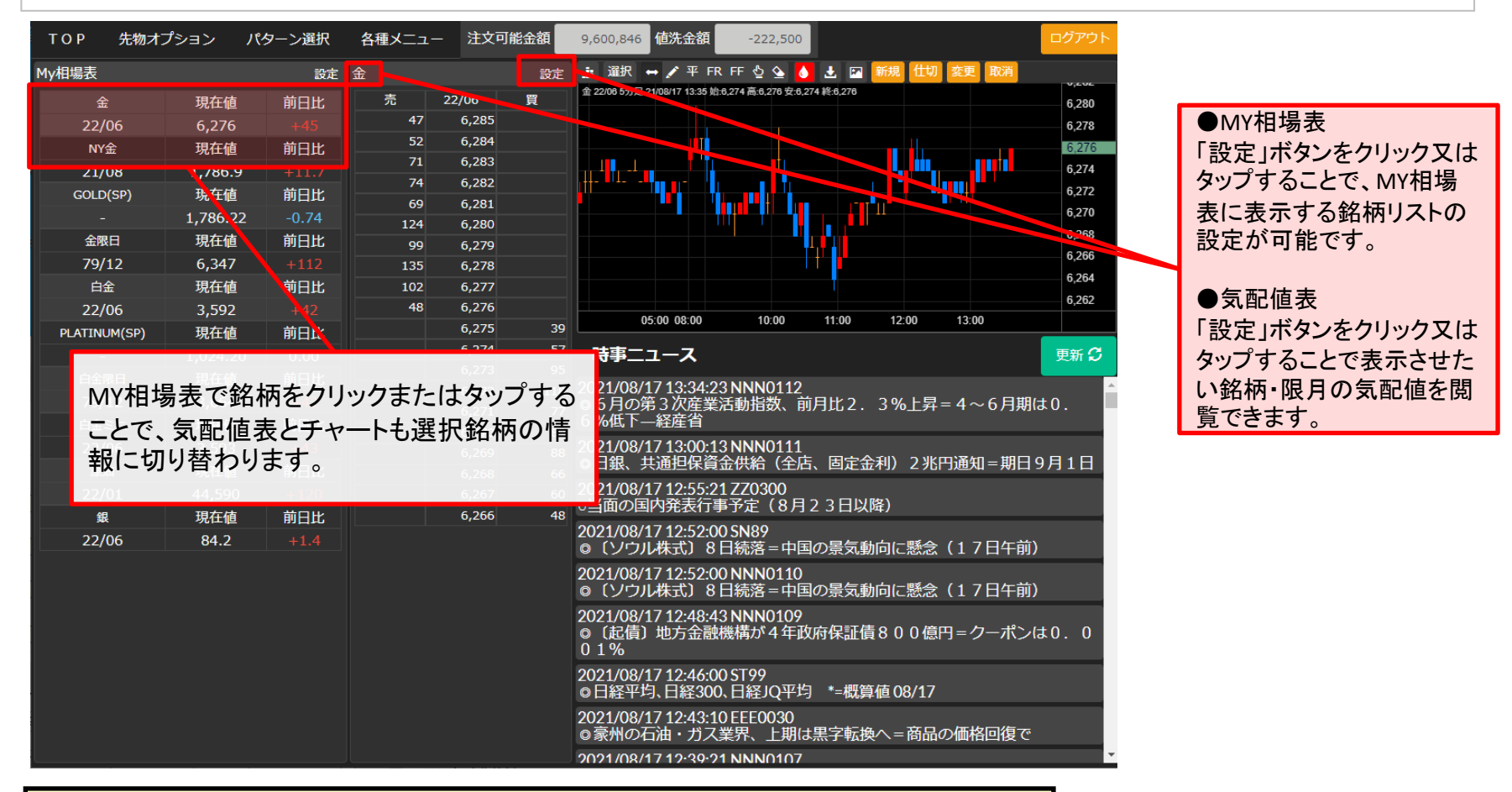

# 画面左:MY相場表 画面中央:気配値表

画面右上:チャート 画面右下:時事ニュース

<span id="page-7-0"></span>**7.**パターン**6**

パターン6では、MY相場表、気配値表、チャート及び建玉明細、注文状況等がご覧頂けます。

■ 画面表示イメージ

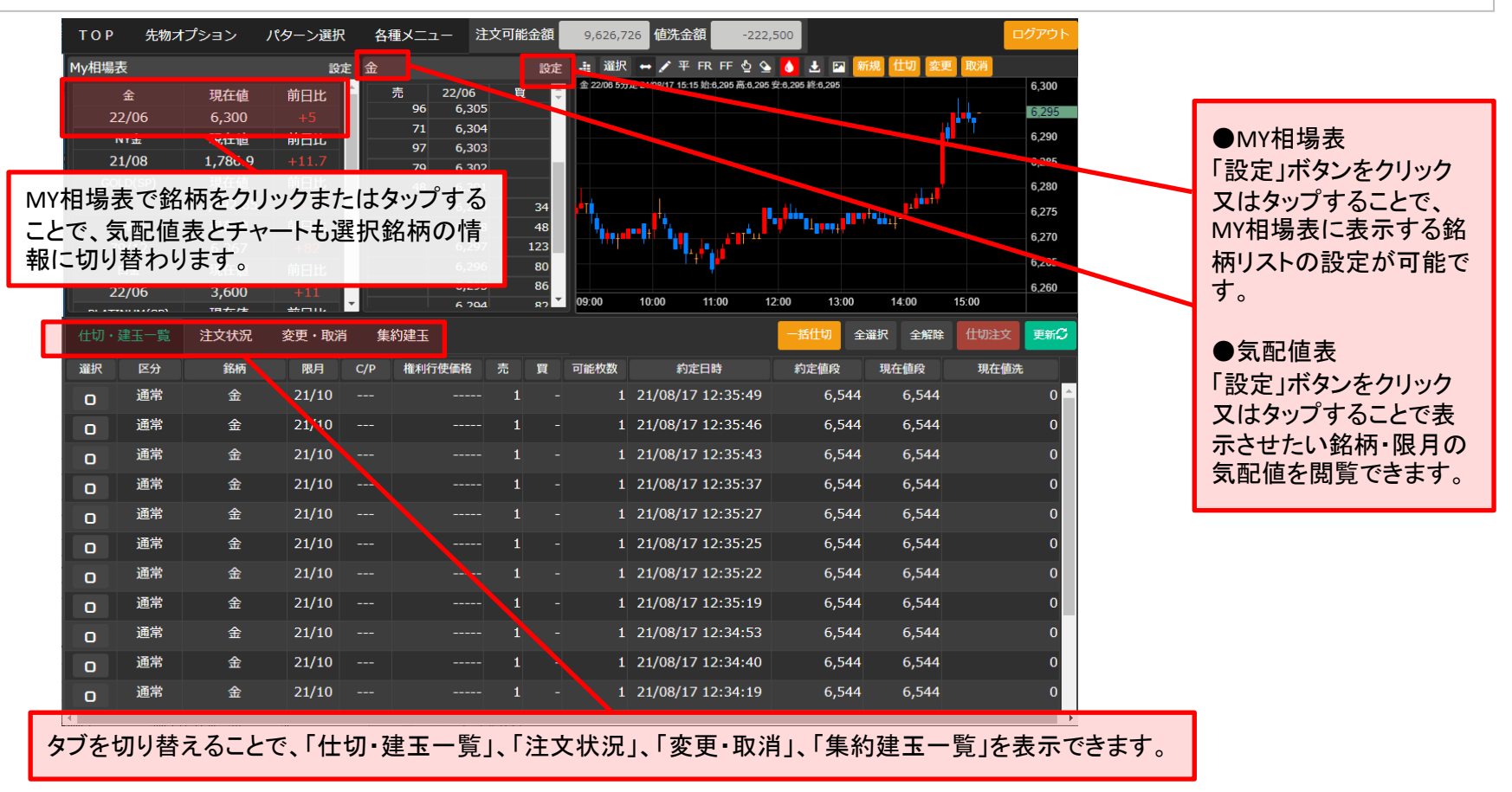

# 画面左上:MY相場表 画面上中央:気配値表 画面右上:チャート

画面下:仕切・建玉一覧、注文状況、変更・取消、集約建玉一覧

<span id="page-8-0"></span>**8.**パターン**7**

パターン7では、TOP画面の画面上部に、画面下部をMY相場表、時事ニュースとした構成となります。

■ 画面表示イメージ

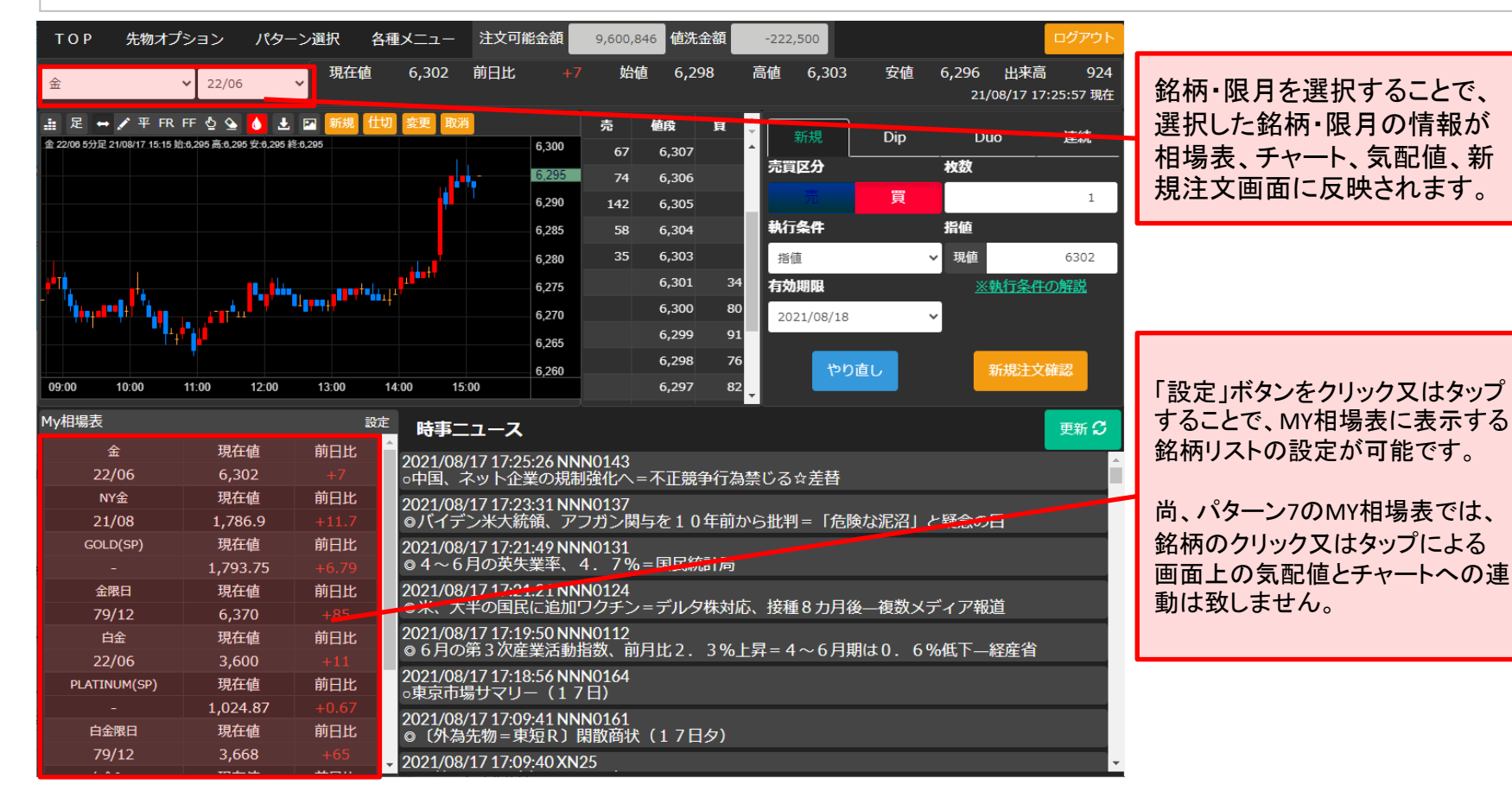

#### 画面上:TOP画面の画面上部と同一の為、TOP画面のマニュアルをご参照ください。

画面左下:MY相場表 画面右下:時事ニュース

<span id="page-9-0"></span>パターン8では、2つのチャートを画面上下に表示します。2つのチャートをじっくりとご覧になりたい場合のご利 用に最適です。

#### ■ 画面表示イメージ

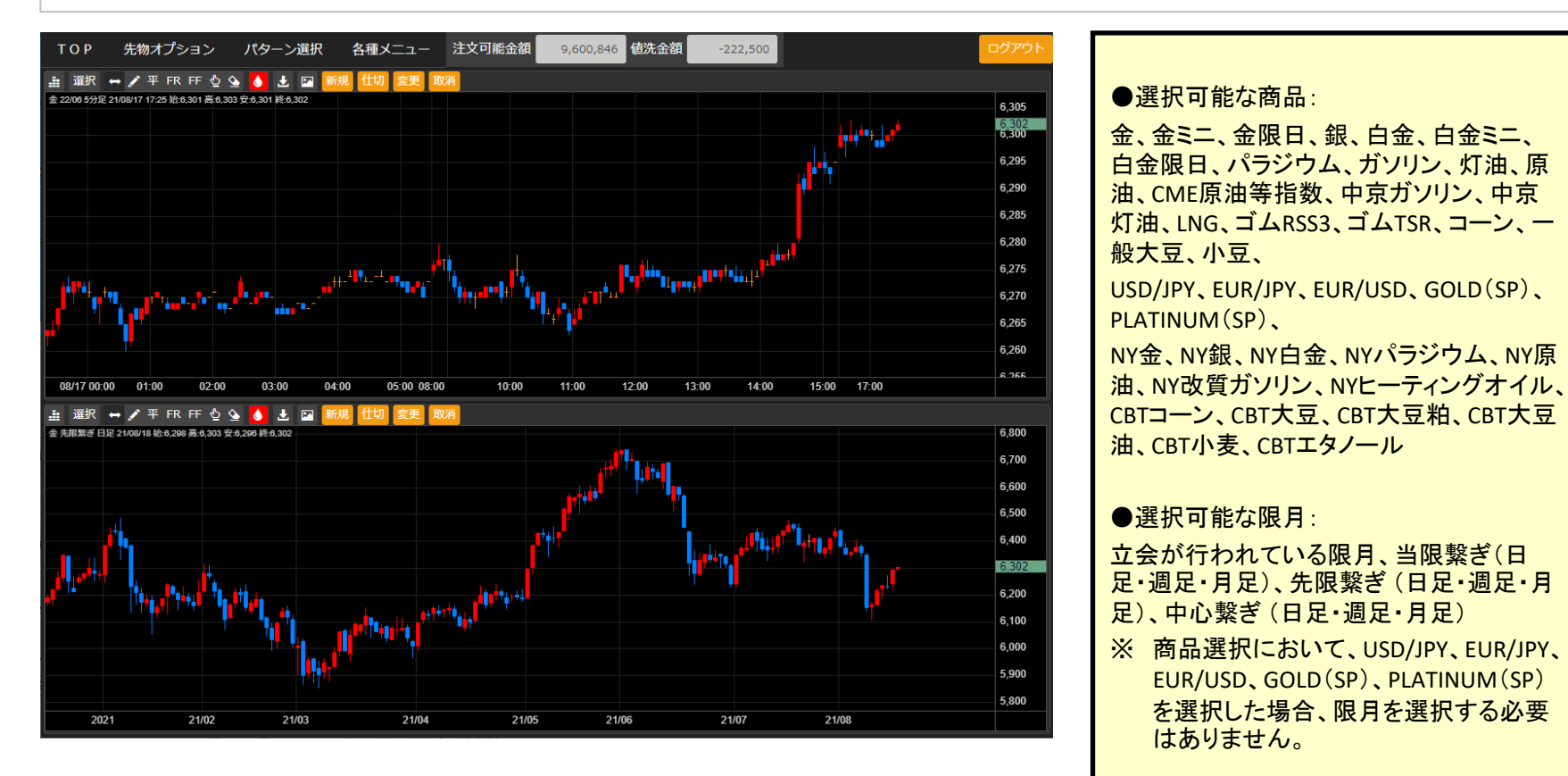

●選択可能な足種(データ期間): ティック、1分足、5分足、10分足、30分足、 60分足、日足、週足、月足

#### <span id="page-10-0"></span>チャートのテクニカル設定、期間設定、トレンドライン・クロスラインの描画方法、チャートデータ出力方法、 チャートからの発注方法等についての操作説明となります。

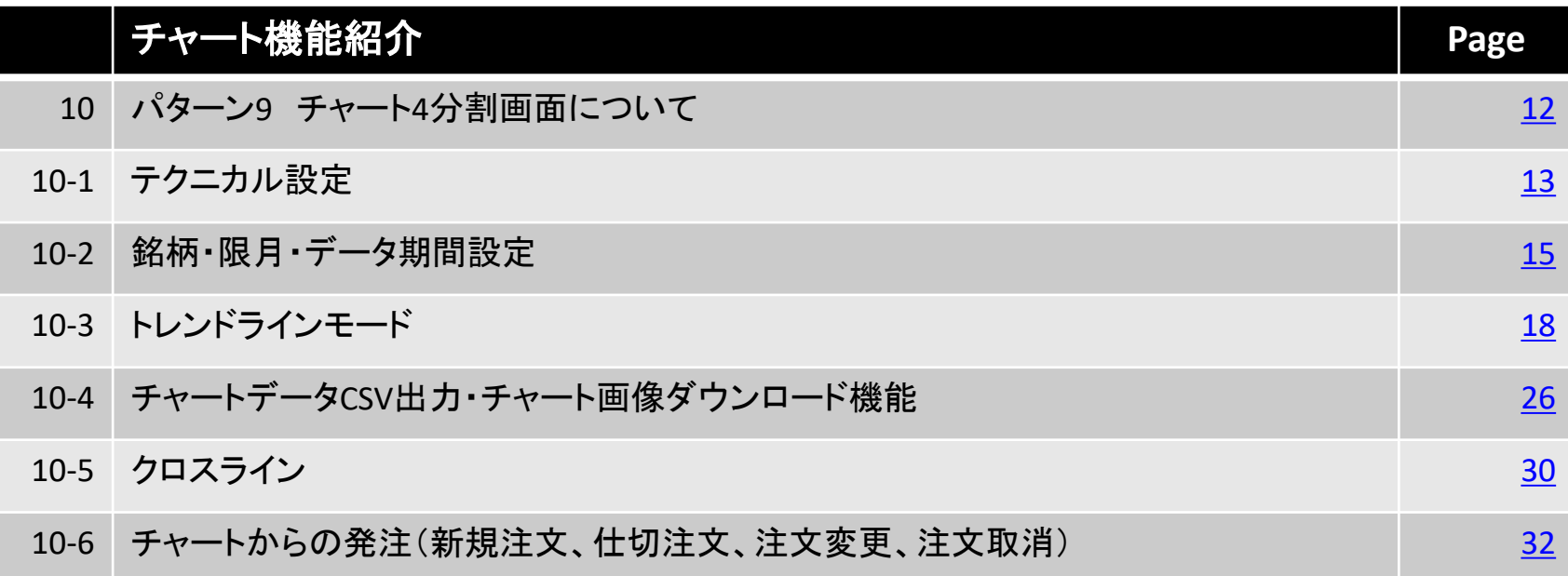

# **10.**パターン**9** チャート**4**分割画面について

パターン9のチャート4分割画面では、表示銘柄設定で一番最初に表示設定した銘柄の5分足、中心繋ぎ日足 及びUSD/JPY(5分足)、GOLD(SP)(5分足)を4分割して表示します。

#### 表示画面イメージ

<span id="page-11-0"></span>4.パターン

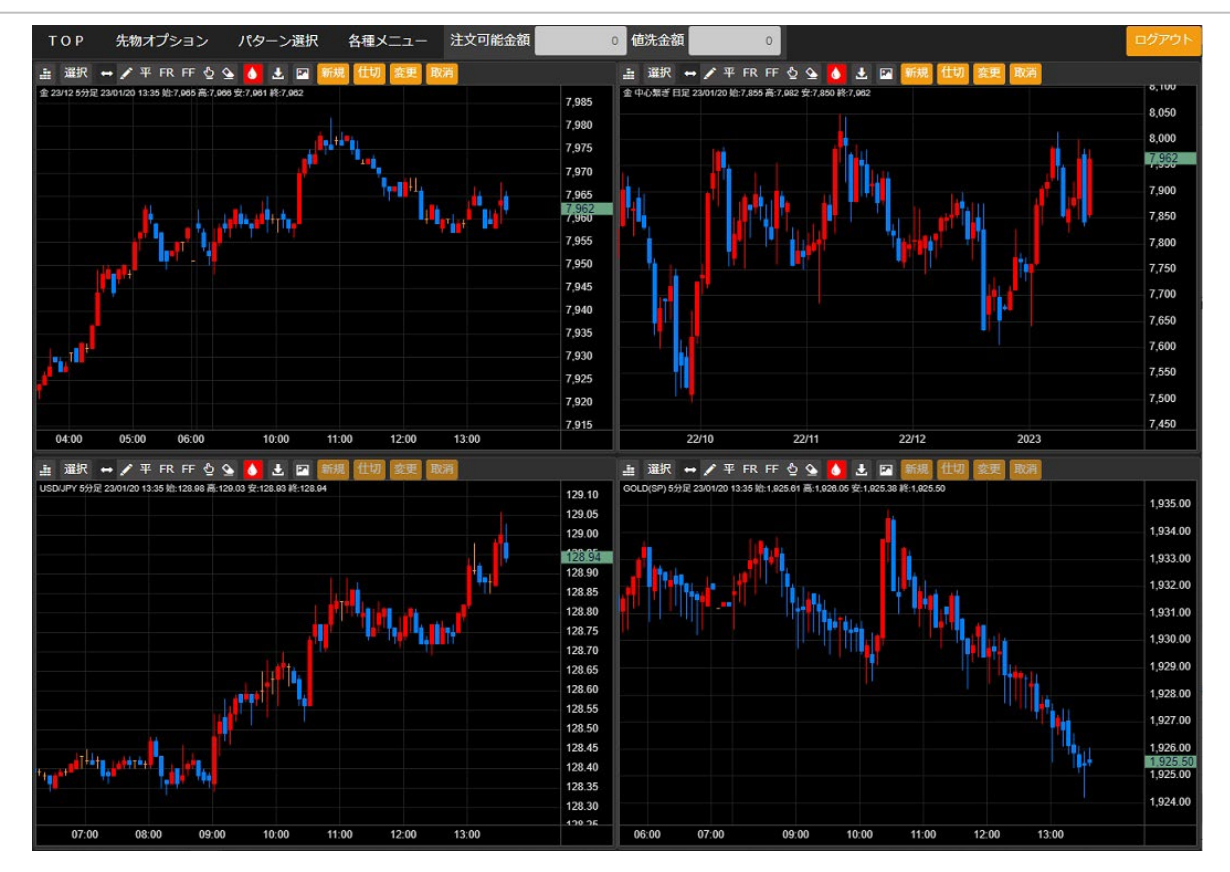

銘柄表示順の設定につきましては、「各種メニュー」⇒「設定」⇒「表示銘柄・注文設定」にて行ってください。 通信環境、ご利用端末のスペック等によって、チャート表示までに時間がかかる場合があります。

<span id="page-12-0"></span>**10-1.**テクニカル設定

テクニカル設定方法

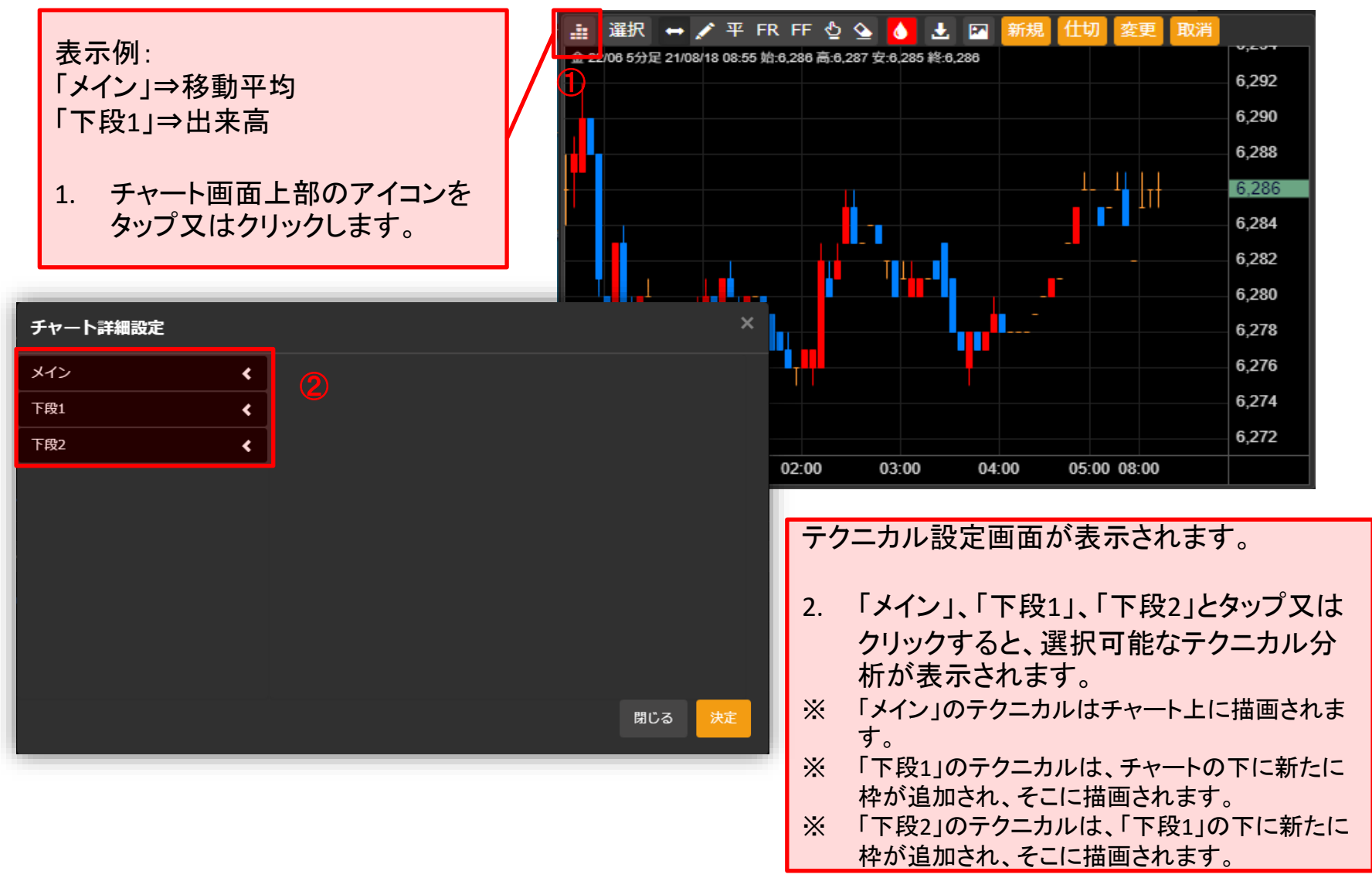

# **10-1-2.**テクニカル設定

- 3. 「メイン」から移動平均、「下段1」から出 来高を選択します。(例:移動平均)
- ※ 画面右側でテクニカルの数値、線の色、線種等 を設定できます。初期値に戻す場合は右上の 「規定値に戻す」ボタンをタップ又はクリックしま す。
- ※ テクニカル分析選択項目はスライドさせることが できます「下段1」、「下段2」に表示するテクニカ ル分析は画面をスライドし、選択してください。
- ※ 「メイン」のテクニカル分析は複数選択すること が可能です。
- 4. 「決定」ボタンをタップ又はクリックします。

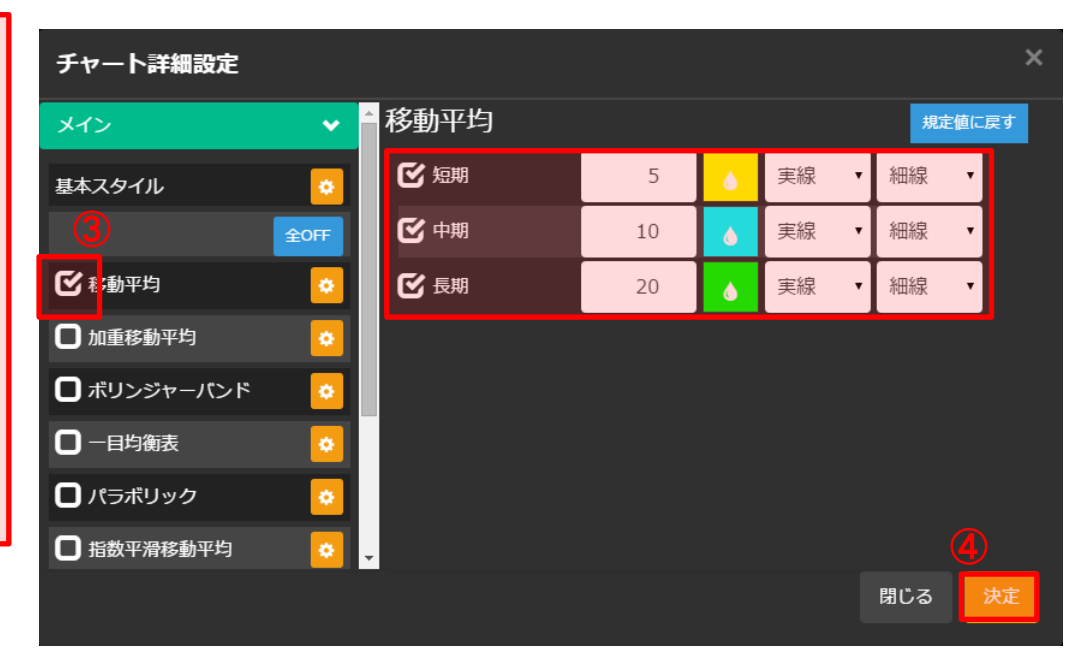

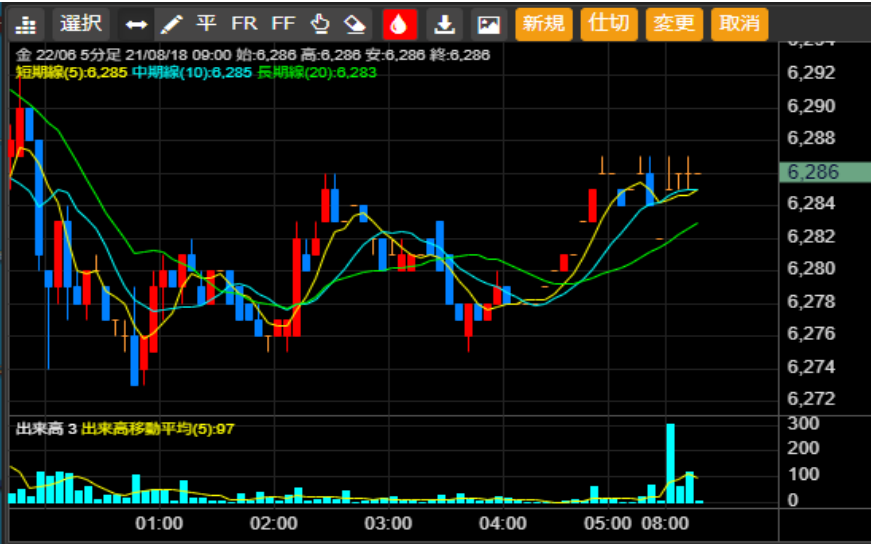

チャート上に移動平均線、下段には出来高が 描画されます。

# <span id="page-14-0"></span>**10-2-1.**銘柄・限月・データ期間設定

# 銘柄・限月・データ期間設定方法

1.チャート上部のアイコン「選択」を タップ又はクリックします。

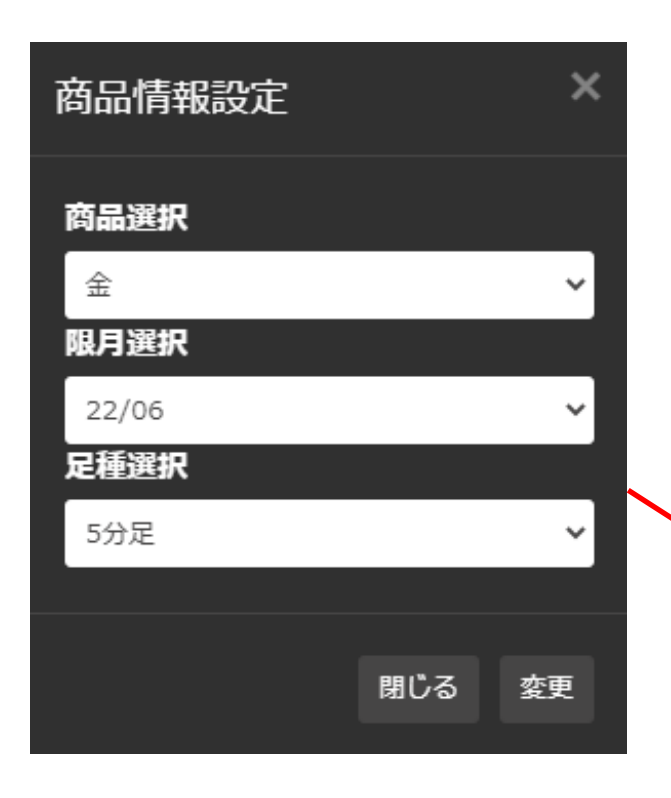

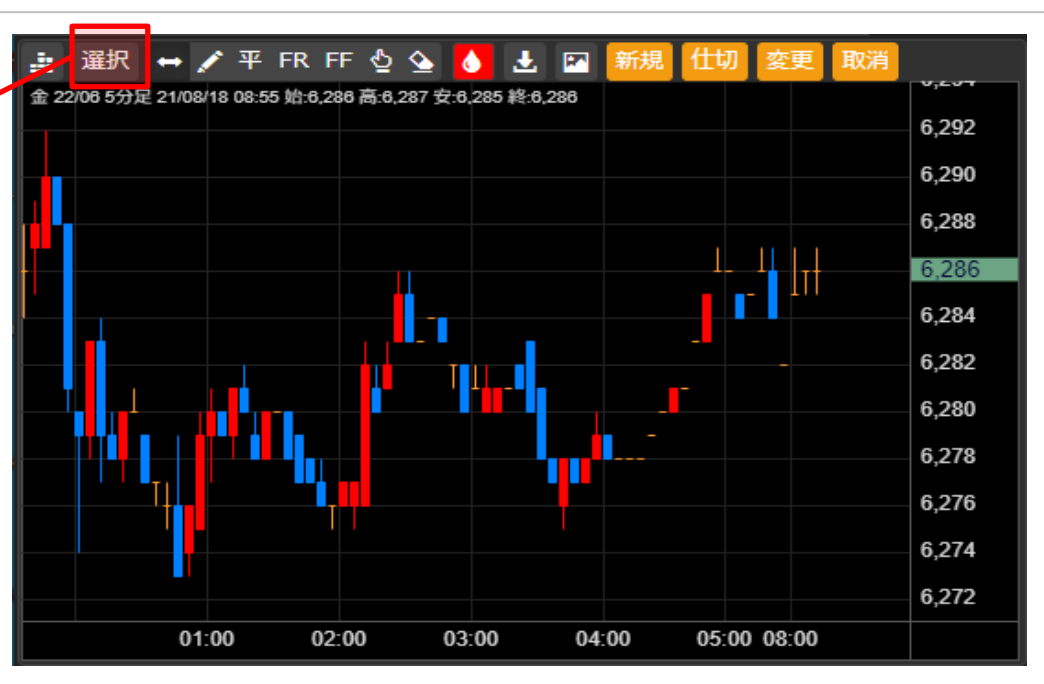

### 2.チャート上に商品情報設定ウィンドウが表示されます。

# **10-2-2.**銘柄・限月・データ期間設定

#### 銘柄・限月・データ期間設定方法

- 3. ご覧になりたい「商品」 を選択します。
- 4. ご覧になりたい「限月」 を選択します。
- 5. ご覧になりたい「足種」 (データ期間)を選択し ます。
- 6. 「変更」ボタンをタップ 又はクリックします。

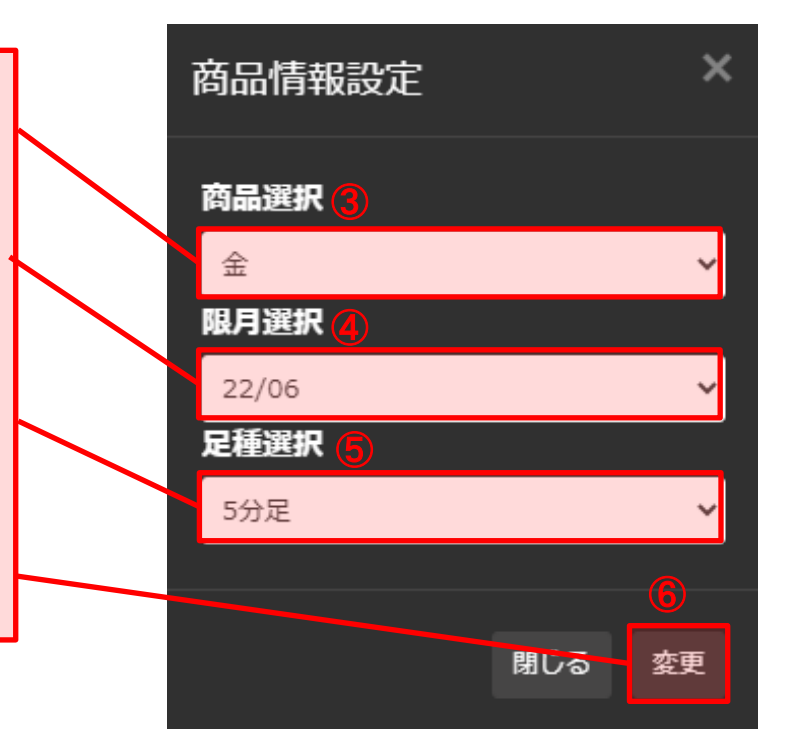

# **10-2-3.**銘柄・限月・データ期間設定

#### 銘柄・限月・データ期間設定方法

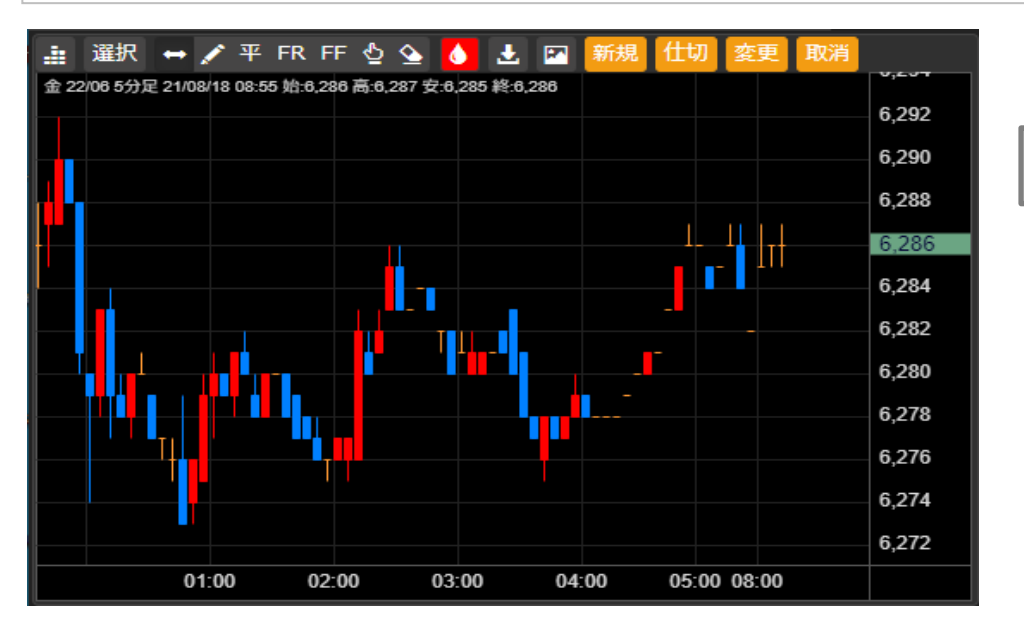

設定変更したチャートが表示されます。

●選択可能な商品:

金、金ミニ、金限日、銀、白金、白金ミニ、白金限日、パラジウム、ガソリン、灯油、原油、CME原油等指数、中京ガソリン、中京灯油、LNG、 ゴムRSS3、ゴムTSR、コーン、一般大豆、小豆、

USD/JPY、EUR/JPY、EUR/USD、GOLD(SP)、PLATINUM(SP)

●選択可能な限月:

立会が行われている限月、当限繋ぎ(日足・週足・月足)、先限繋ぎ、 (日足・週足・月足)、中心繋ぎ、 (日足・週足・月足)

※商品選択において、ゴールド100、USD/JPY、EUR/JPY、EUR/USD、GOLD(SP)、PLATINUM(SP)を選択した場合、限月を選択する必要はありません。 ●選択可能な足種(データ期間):

ティック、1分足、5分足、10分足、30分足、60分足、日足、週足、月足

# <span id="page-17-0"></span>**10-3-1.**トレンドラインモード

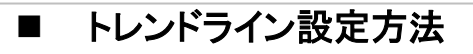

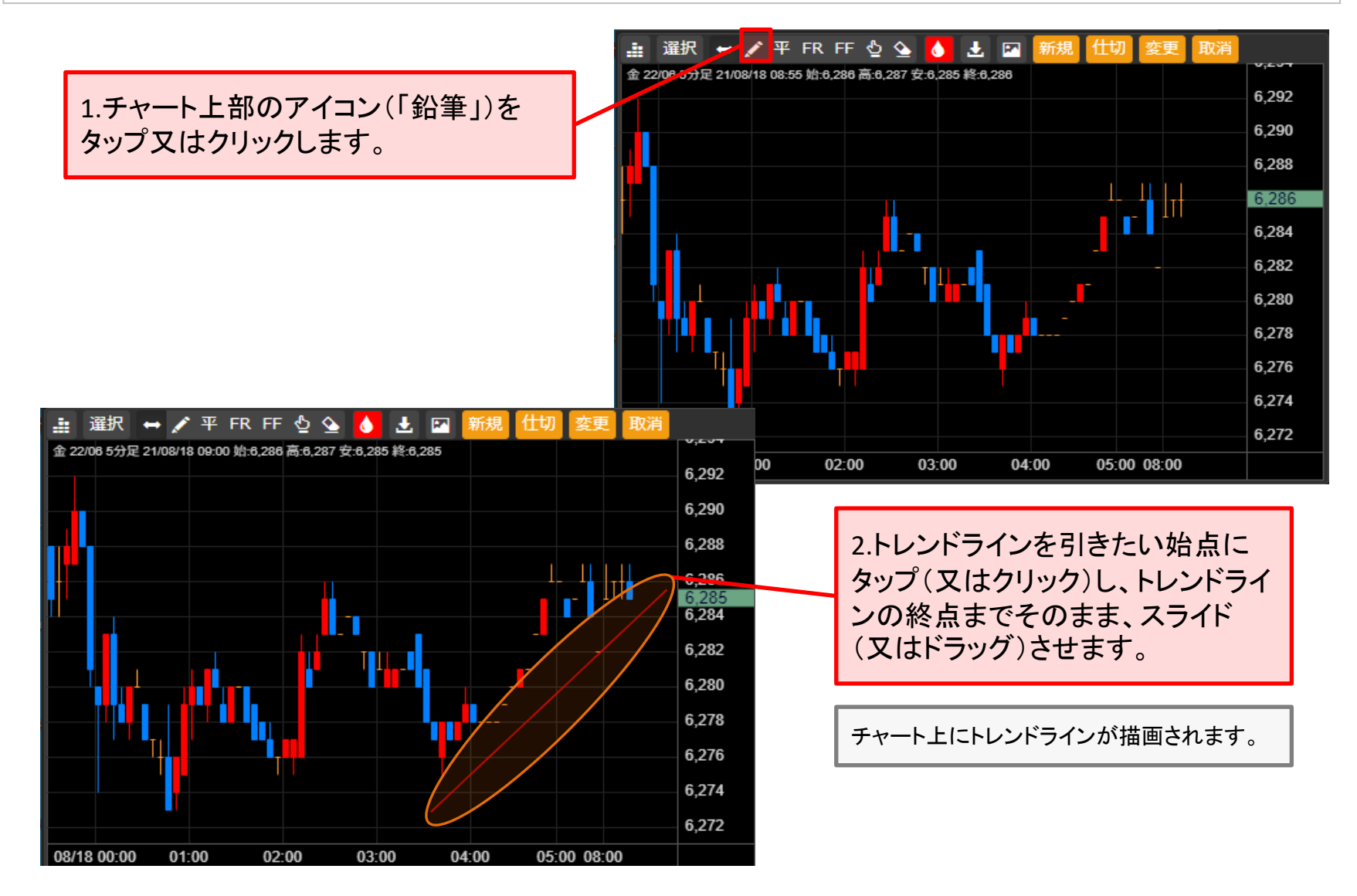

# **10-3-2.**トレンドラインモード

チャート上に水平線ラインを描画することができます。

# ■ 水平性ラインの描画方法

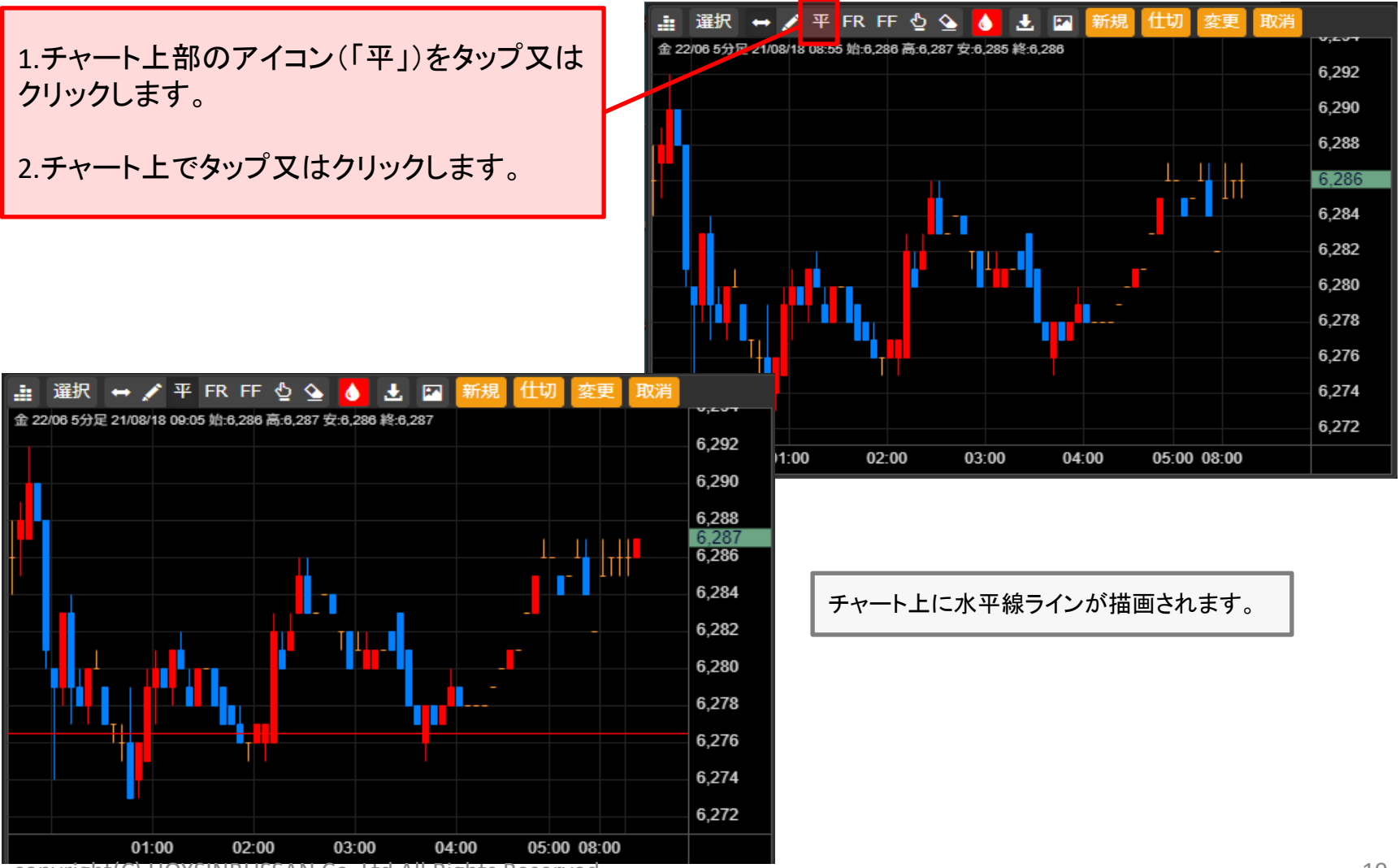

# **10-3-3.**トレンドラインモード

チャート上にフィボナッチリトレースメントを描画することができます。

#### フィボナッチリトレースメントの描画方法

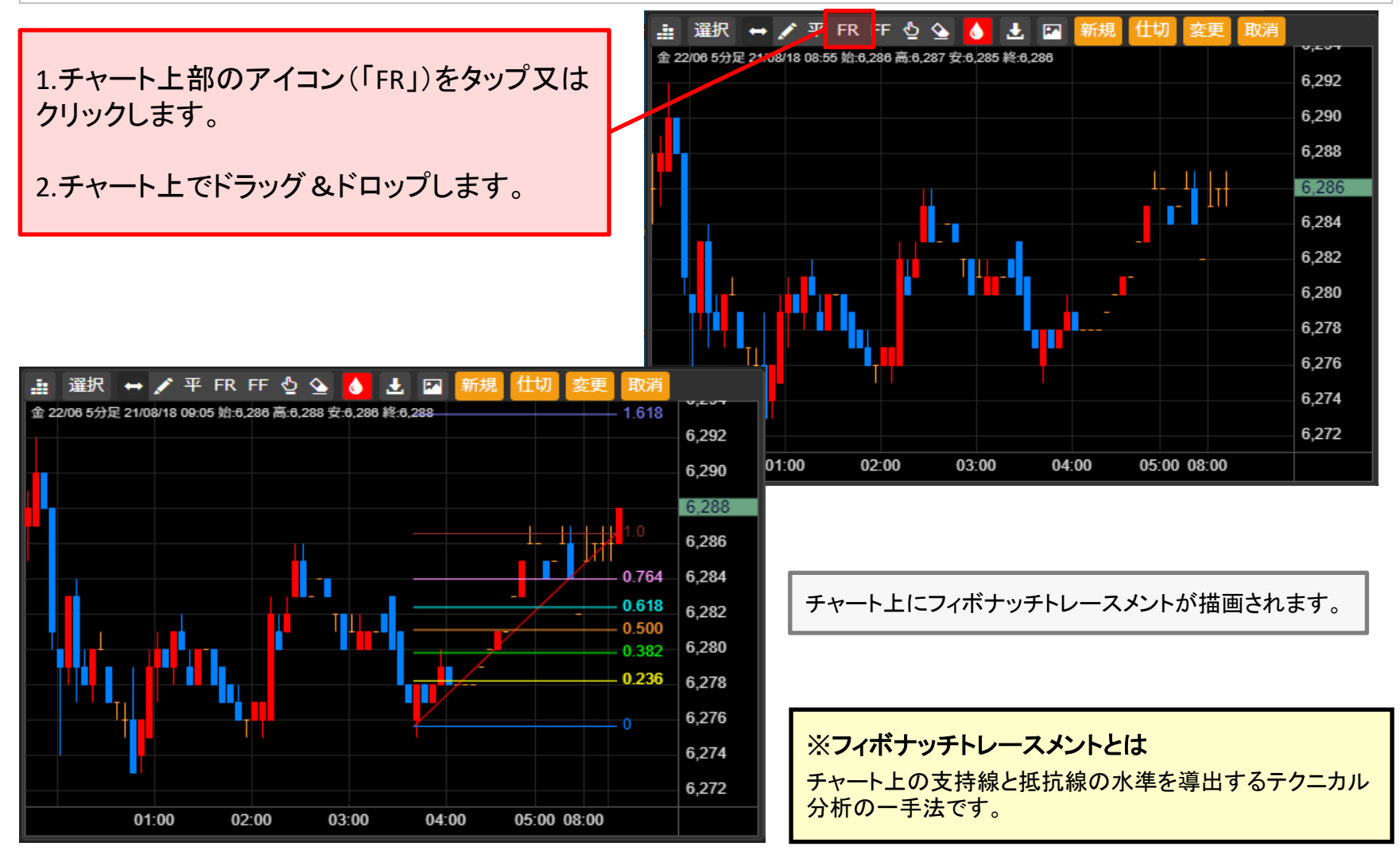

# **10-3-4.**トレンドラインモード

チャート上にフィボナッチファンを描画することができます。

#### フィボナッチファンの描画方法

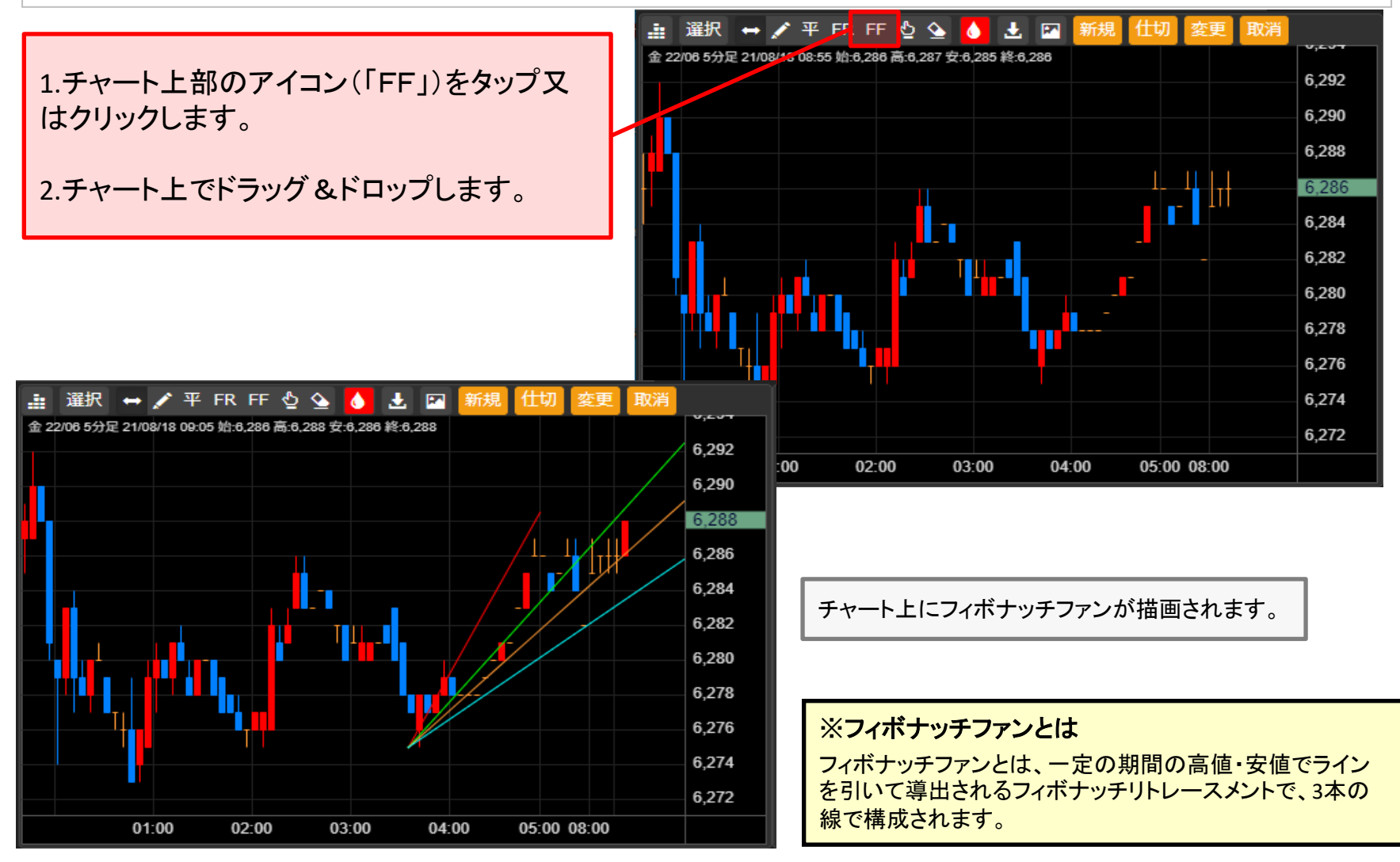

# **10-3-5.**トレンドラインモード

#### 一度チャート上に描画したトレンドラインは、移動や長さの調整等の編集や削除することができます。

#### ■ トレンドラインの編集方法

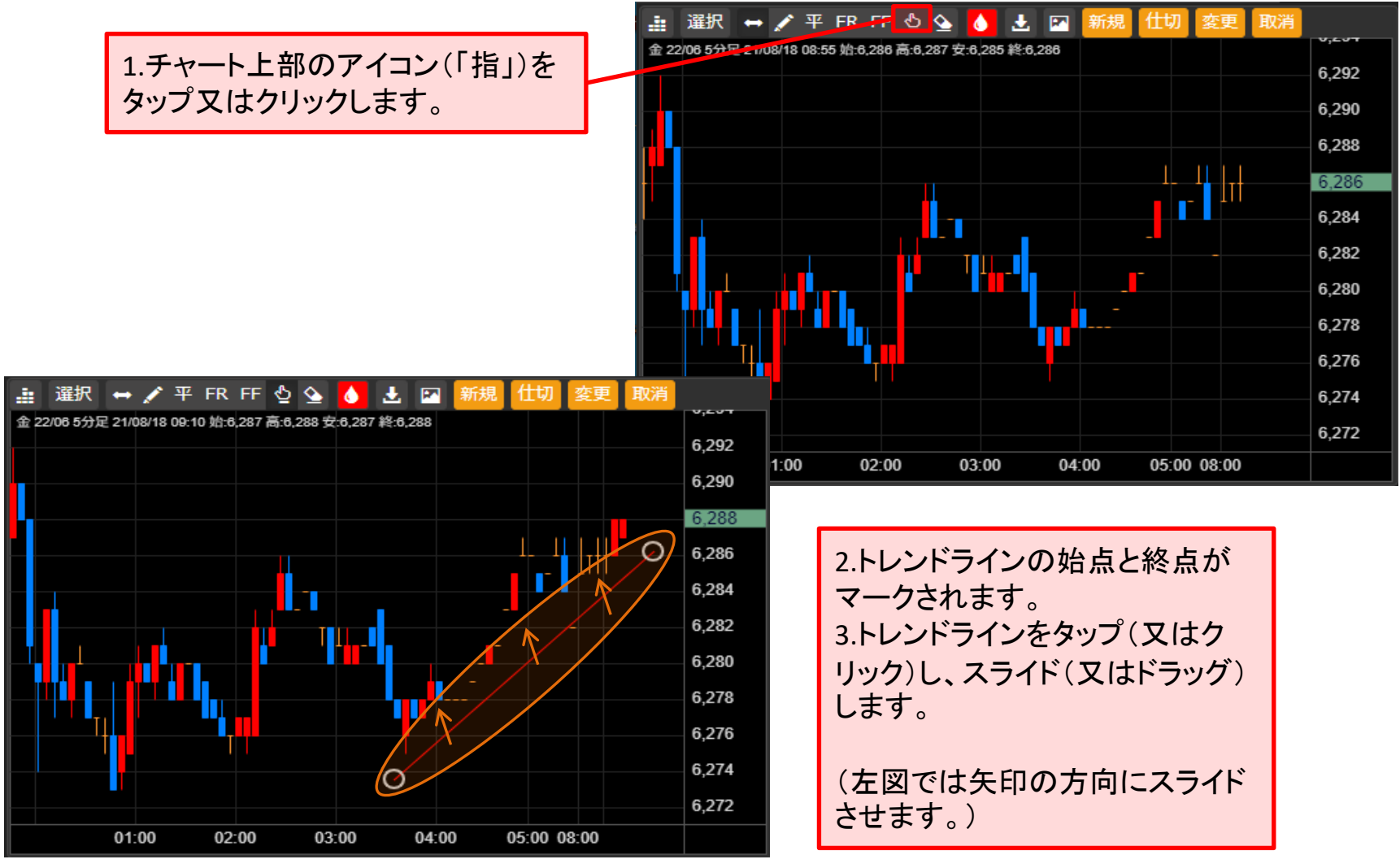

### **10-3-6.**トレンドラインモード

一度チャート上に描画したトレンドラインは、移動したり、削除することができます。

#### ■ トレンドラインの編集方法

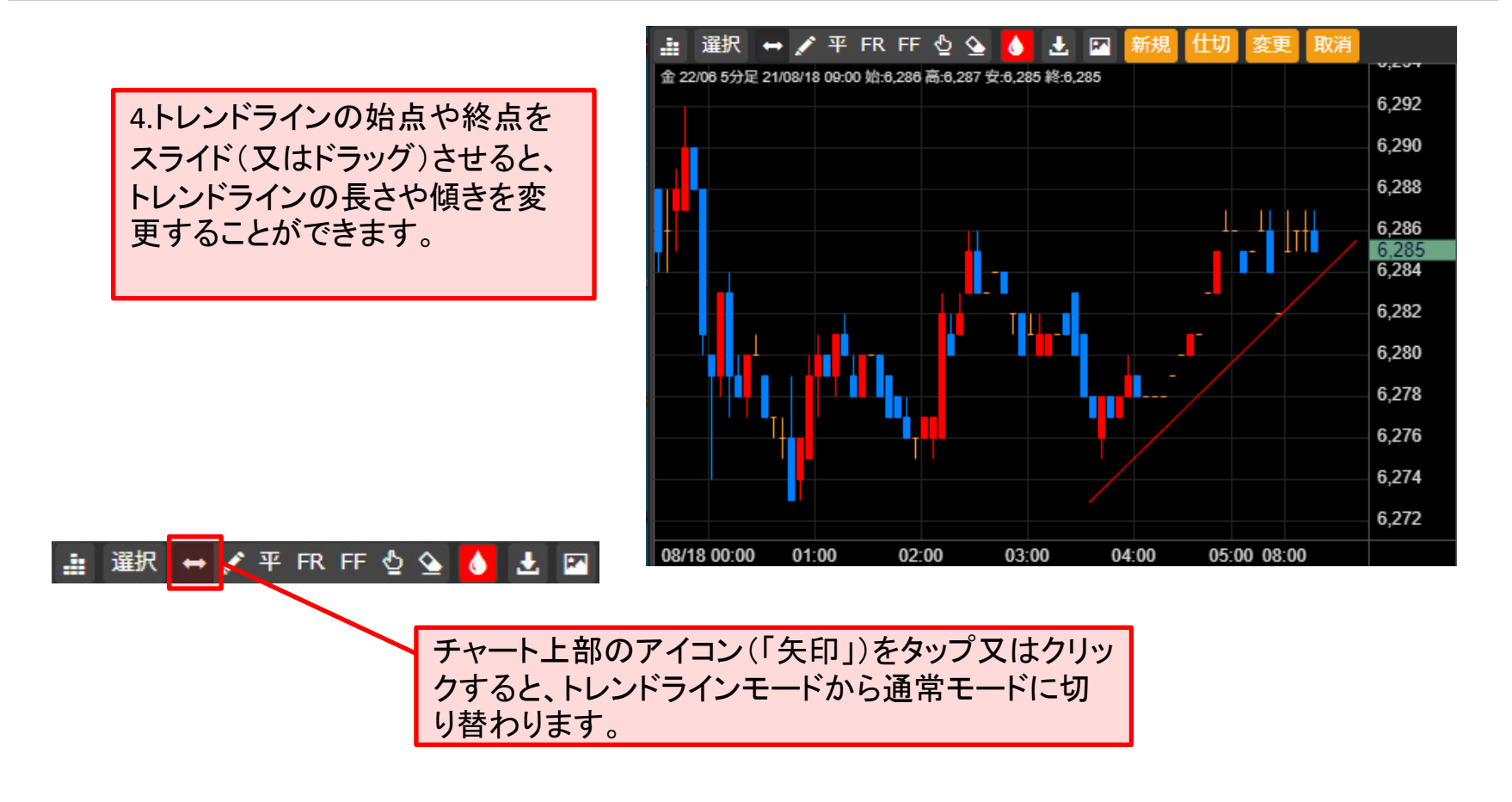

# **10-3-7.**トレンドラインモード

一度チャート上に描画したトレンドラインは、移動させたり、削除することができます。

# ■ トレンドラインの削除方法

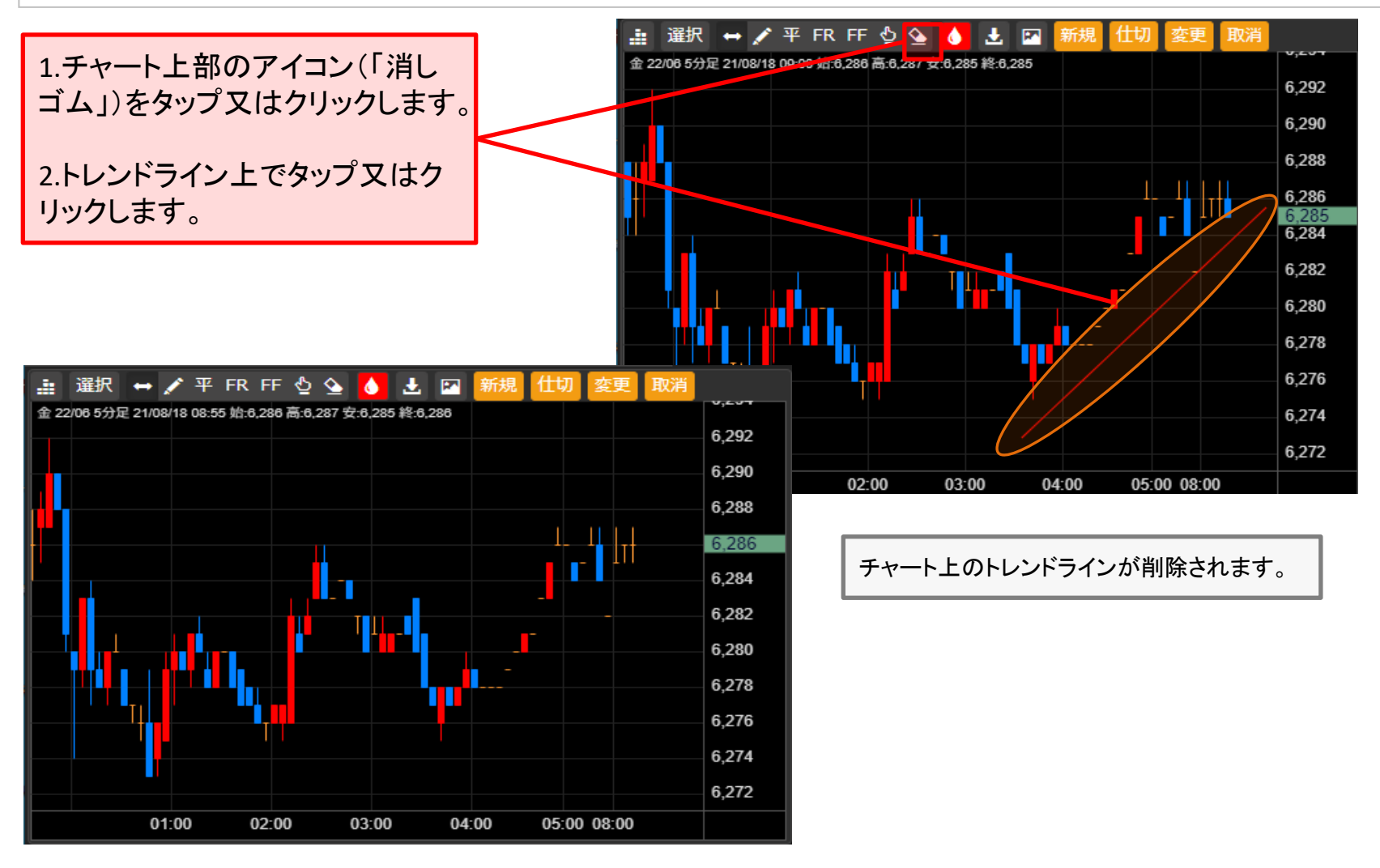

# **10-3-8.**トレンドラインモード

トレンドラインや水平線ラインのカラーを自由に選択することができます。

#### ■ ラインカラーの選択方法

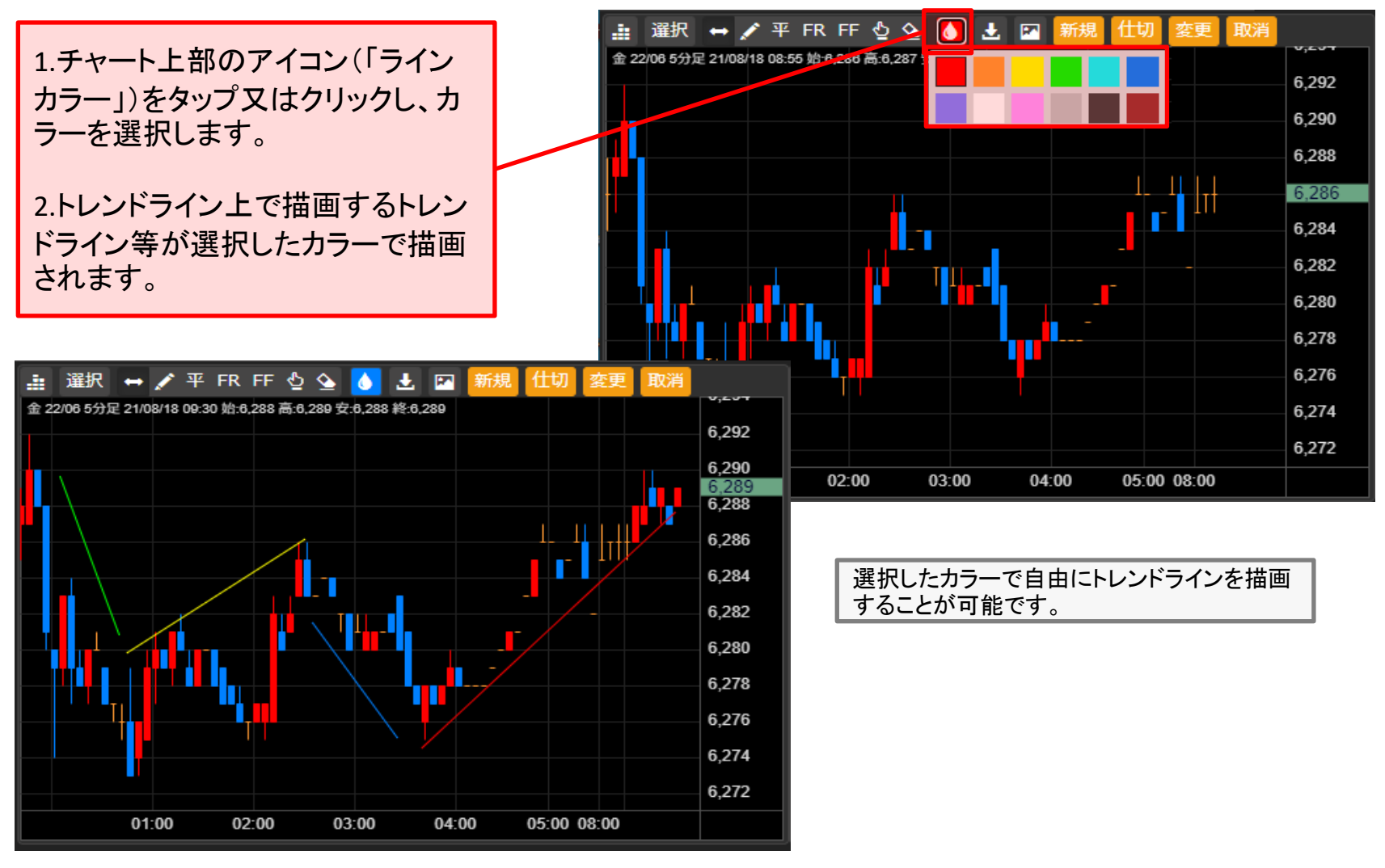

# <span id="page-25-0"></span>**10-4-1.**チャート**CSV**機能①

チャートの価格データなどをCSV形式で出力することができます。

#### ■ CSVデータの出力方法

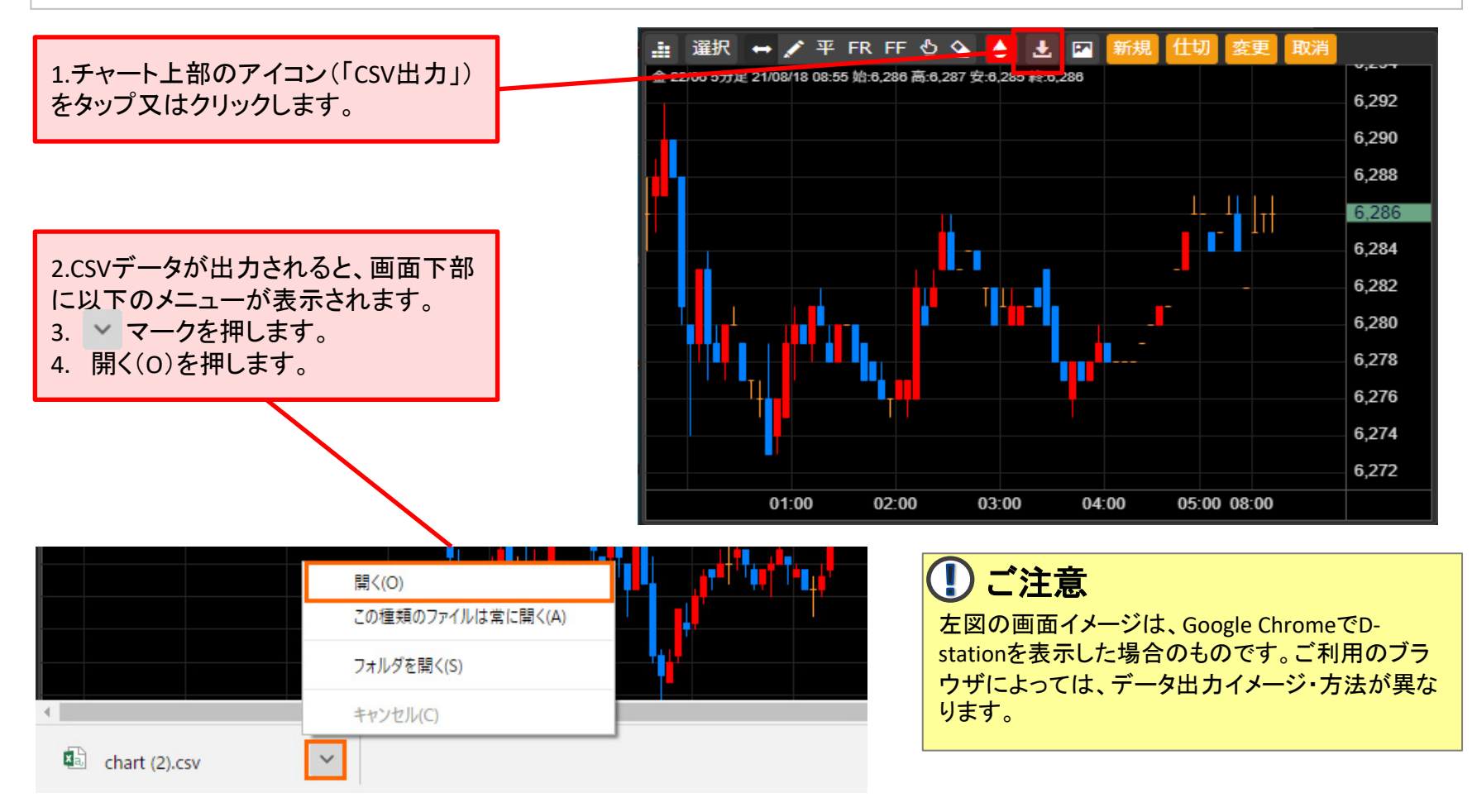

#### **10-4-1.**チャート**CSV**機能②

チャートの価格データなどをCSV形式で出力することができます。

#### ■ CSVデータの出力方法

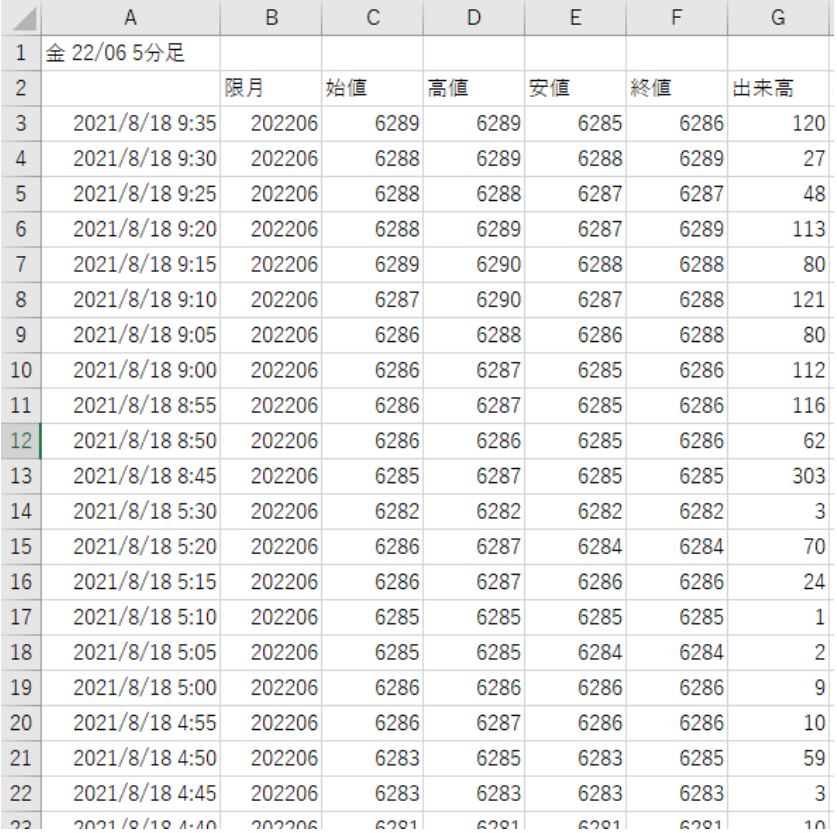

5.エクセルで開くと、上記の形式 で出力されます。

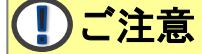

ご利用の端末でCSVデータを表示するためのソフトがダウンロードされていない場合、出力データを閲覧することができませんので、ご注意ください。

# **10-4-2.**チャート画像ダウンロード機能①

# チャートを画像ファイルとして、ダウンロードすることができます。

#### チャート画像ダウンロード方法

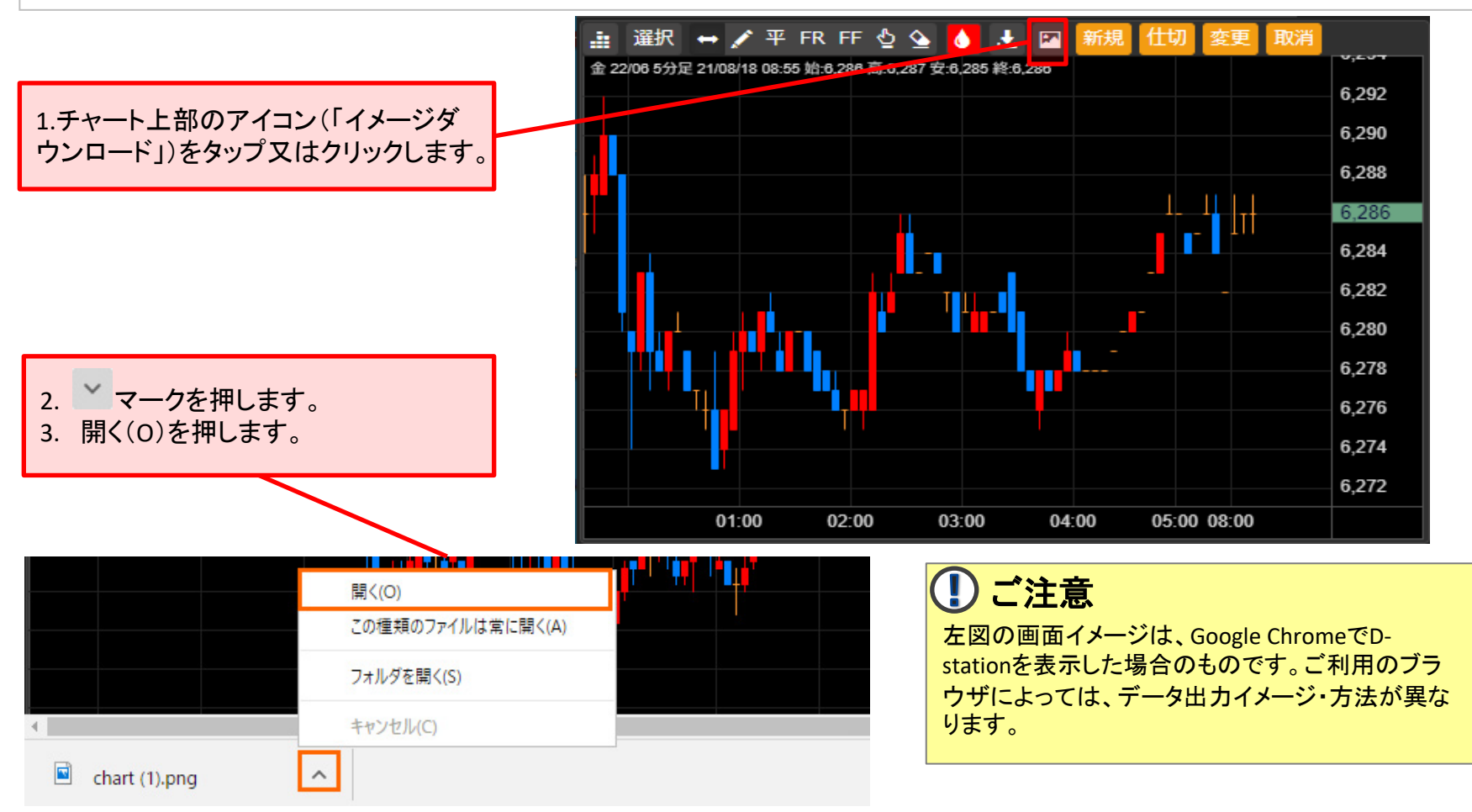

### **10-4-2.**チャート画像ダウンロード機能②

チャートを画像ファイルとして、ダウンロードすることができます。

### ■ チャート画像ダウンロード方法

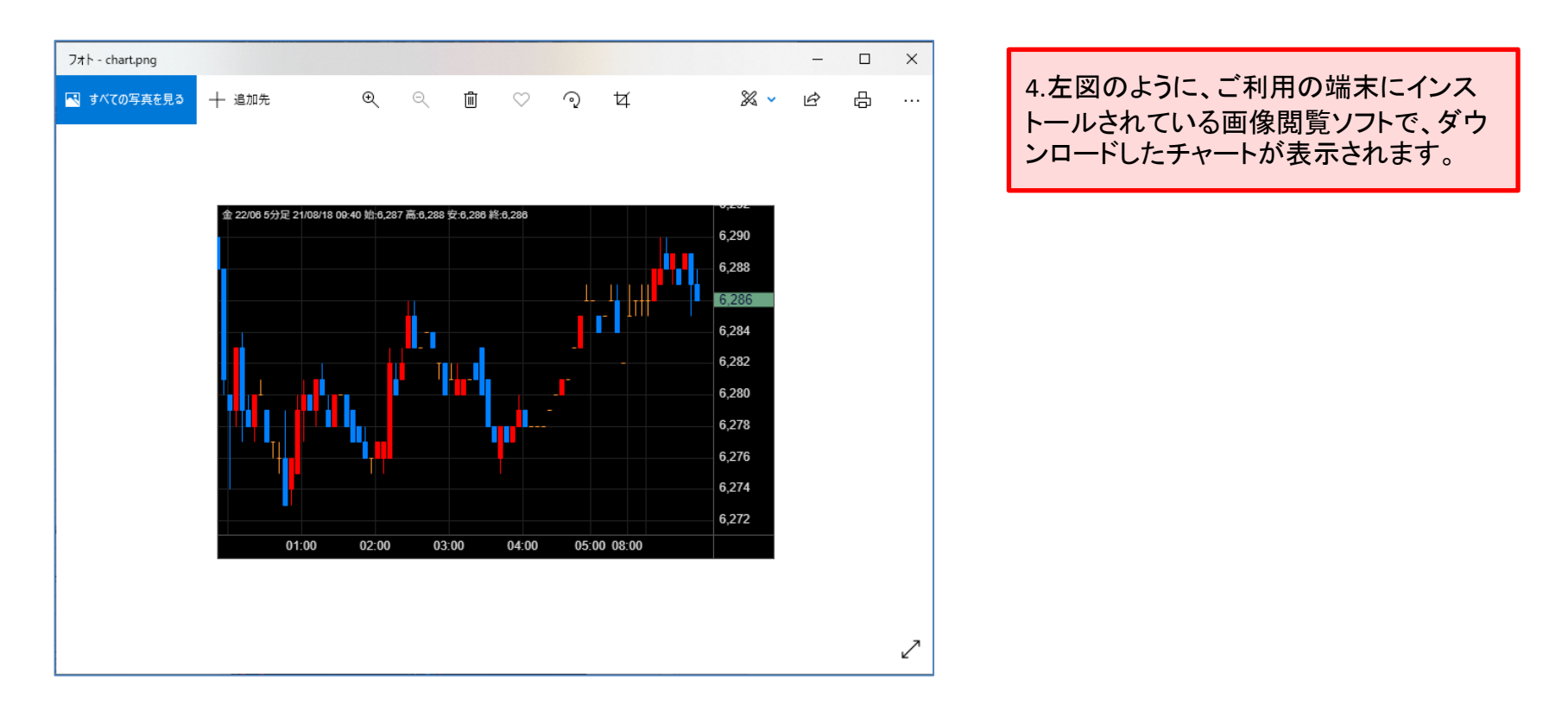

(リご注意 ご利用の端末でpng形式の画像ファイルを閲覧するソフトがダウンロードされていない場合、画像データを閲覧することができませんの で、ご注意ください。

# <span id="page-29-0"></span>**10-5-1.**クロスライン

#### チャート上にラインを引くことで、ラインとかさなったローソク足の四本値や時間を表示します。

#### ■ クロスライン表示方法(X軸=時間軸)

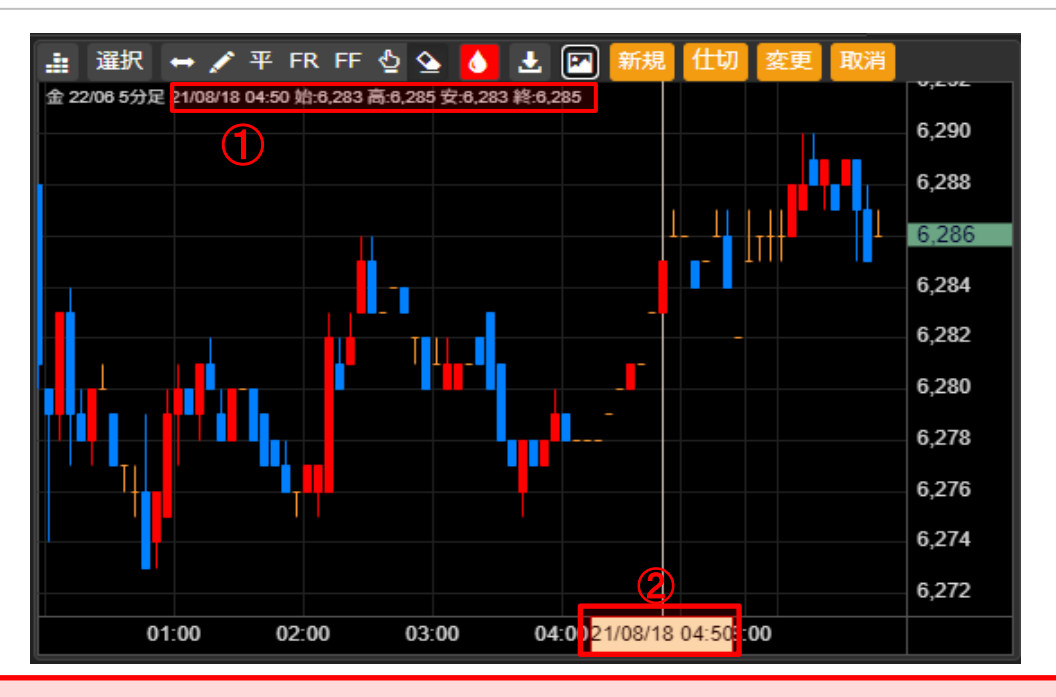

(5分足の場合)

時間軸をタップ又はクリックすると、チャート上に縦のラインが表示され、左右にスライドさせると、①チャート画面上部にラインが重 なっているローソク足の時間、四本値(始値、高値、安値、終値)が表示されます。 また、②時間軸にもラインとローソク足が重なっている日時が表示されます。

ラインを画面の一番右までスライドさせると、ラインを消去できます。

**10-5-2.**クロスライン

クロスライン表示方法(**Y**軸**-**値段軸)

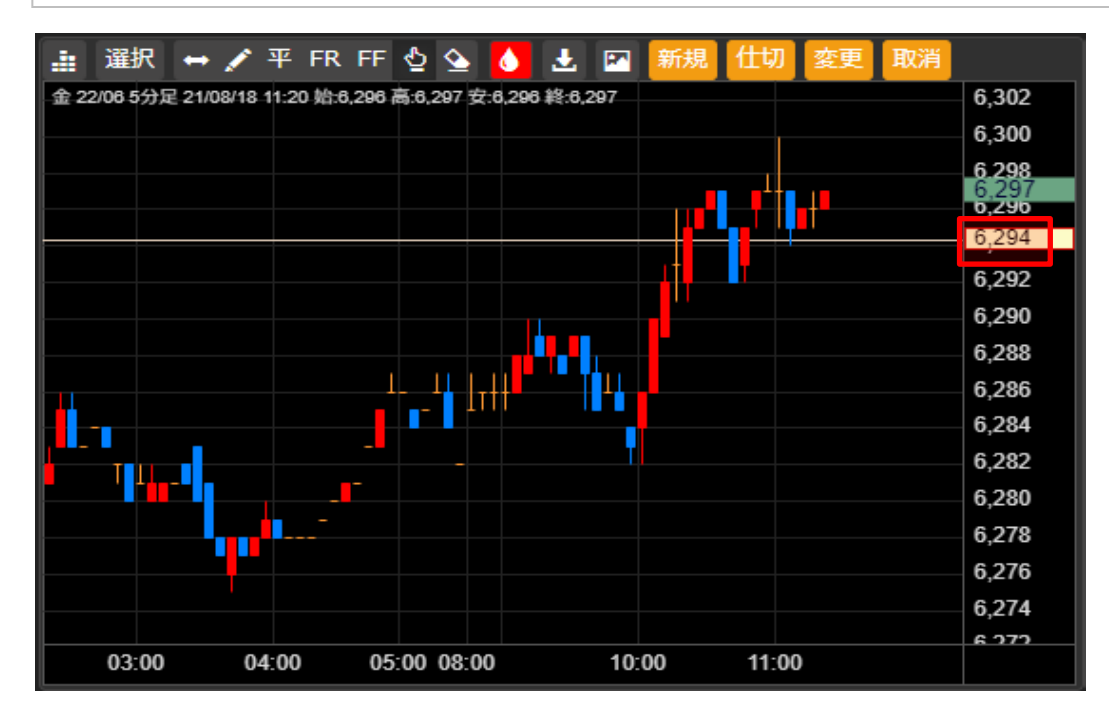

(5分足の場合)

値段軸をタップ又はクリックすると、チャート上に横のラインが表示され、ラインが引かれている値段が表示されます。

ラインを画面の一番下までスライドさせると、ラインを消去できます。

#### <span id="page-31-0"></span>**10-6-1-1.**チャートからの発注(新規注文)

チャート画面上部の「新規」、「仕切」、「変更」、「取消」各ボタンをタップ又はクリックすることで、チャートを閲 覧しながら、注文発注、注文変更・取消を行うことができます。

#### ■ 新規注文操作方法

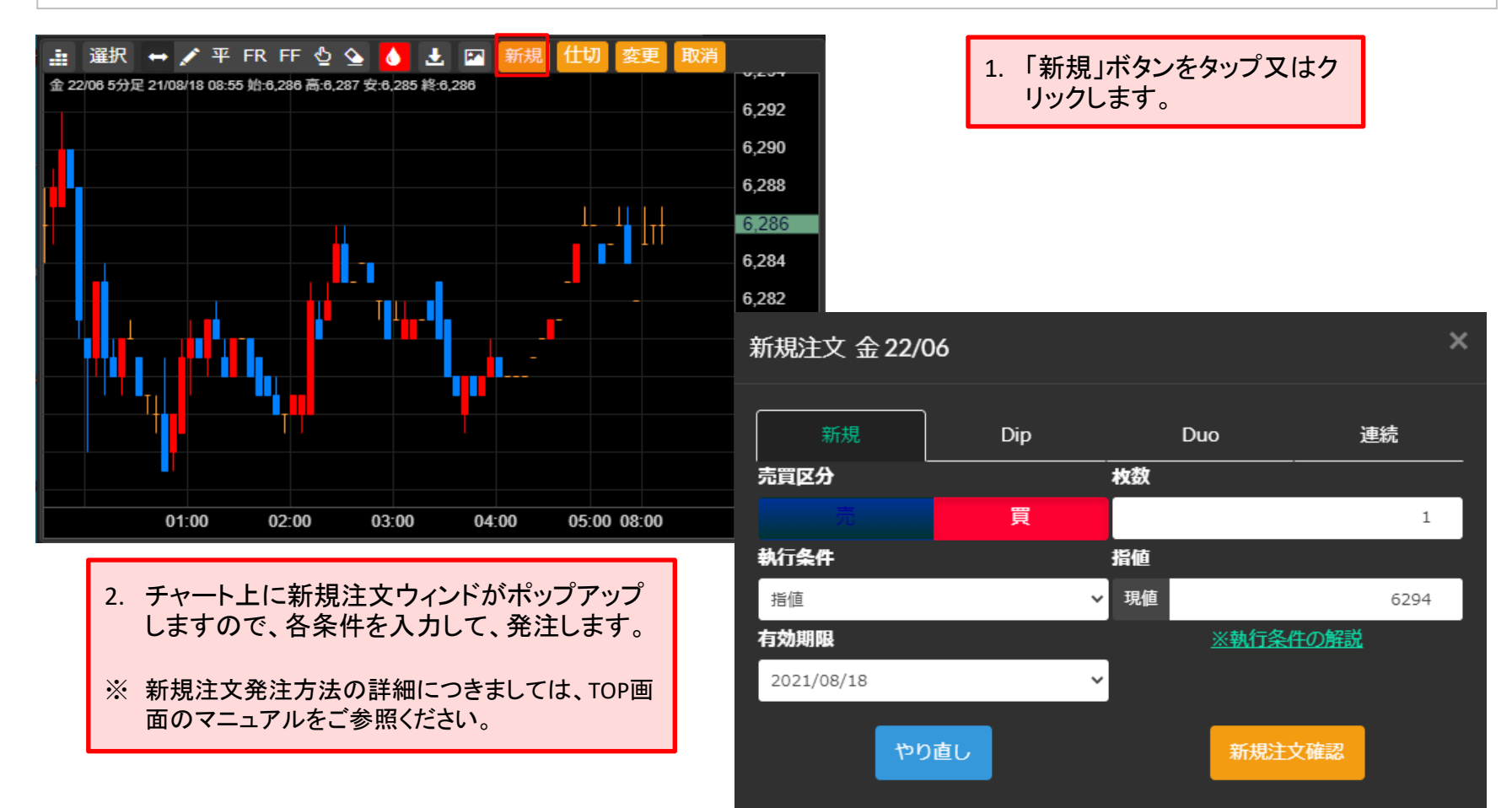

### <span id="page-32-0"></span>**10-6-1.2.**チャートからの発注(新規注文)

# 新規注文操作方法(指値をチャート上の値段から適用)

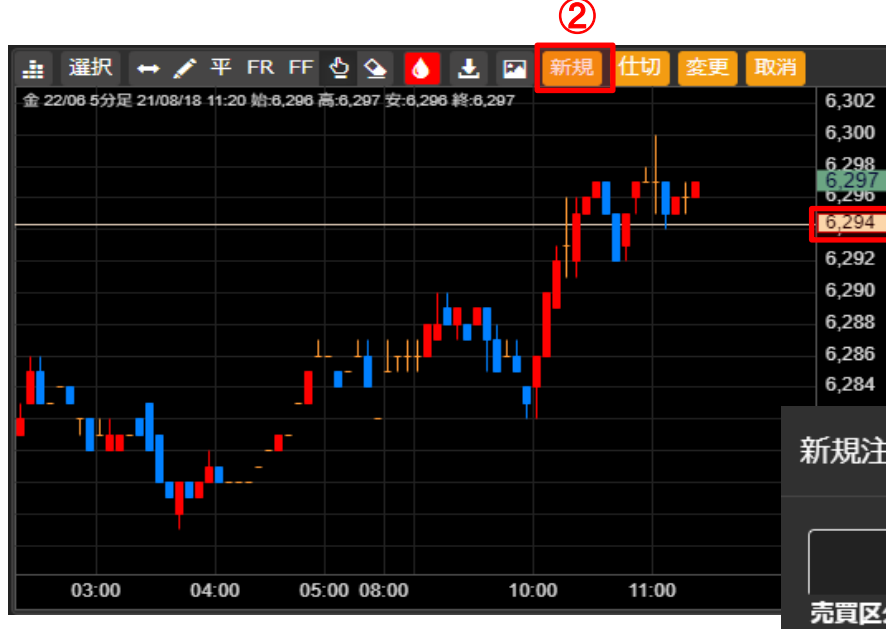

- 1. 値段軸をタップ又はクリックすると、 チャート上に横のラインが表示され、ライ ンが引かれている値段が表示されます。
- 2. 「新規」ボタンをタップ又はクリックします。

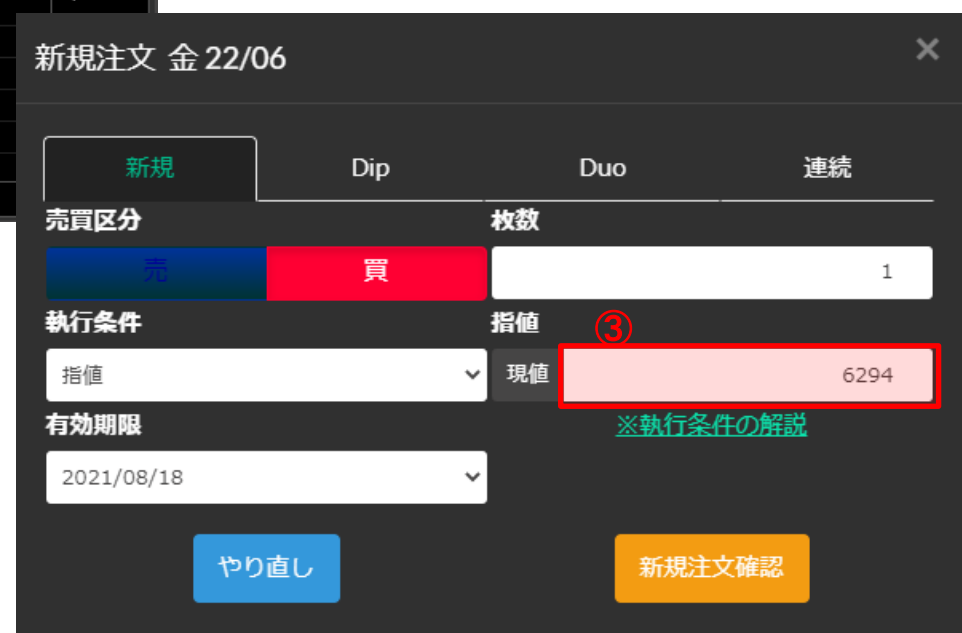

 $\bigcirc$ 

- 3. 指値欄にチャートの値段軸に表示されて いる値段(①)が入力された状態で、新規 注文ウィンドがポップアップします。
- ※ 発注方法の詳細につきましては、TOP画面の マニュアルをご参照ください。
- ※ 注文設定にて、執行条件を成行を選択され ている場合は、指値欄にはチャート上の値段 は入力されません。

# **10-6-2.**チャートからの発注(仕切注文)

# 仕切注文操作方法

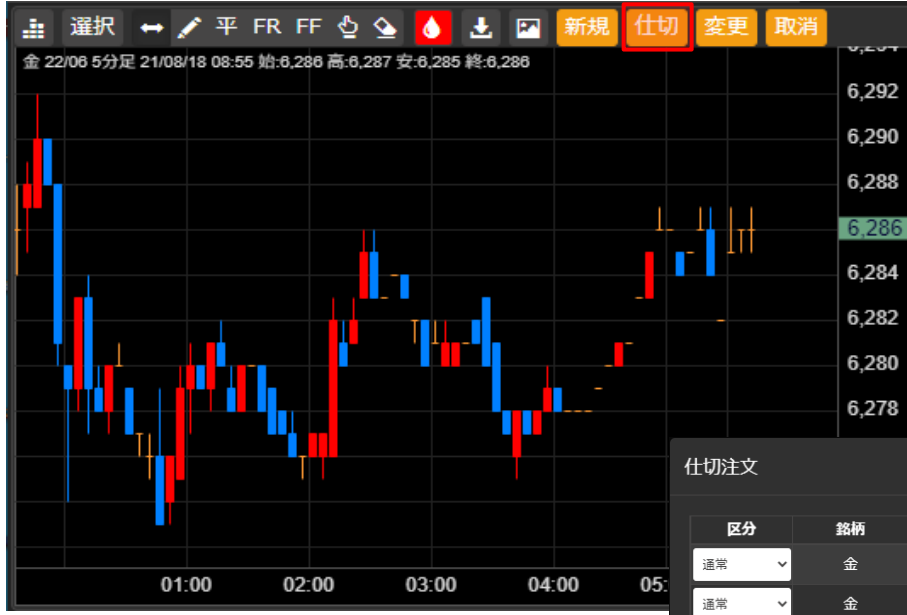

- 2. チャート上に仕切注文ウィンドが ポップアップしますので、各条件を 入力して、発注します。
- ※ 仕切注文発注方法の詳細につきまし ては、TOP画面のマニュアルをご参照く ださい。
- ※ 指値をチャート上の値段から引用する 方法は、[P33](#page-32-0)ページをご参照ください。
- ※ チャート上で選択されている銘柄、限 月の建玉がない場合は、仕切注文ウィ ンドはポップアップしません。

1. 「仕切」ボタンをタップ又はク リックします。

Tick幅入力 キャンセル

仕切注文確認

やり直し

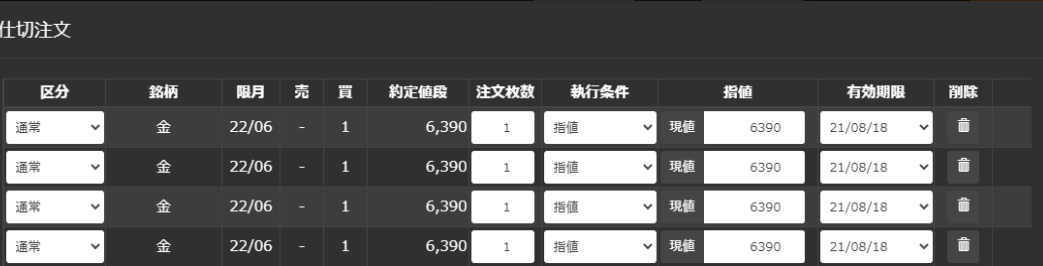

 $\left| 4 \right|$ 

閉じる

# **10-6-3.**チャートからの発注(注文変更)

# 注文変更操作方法

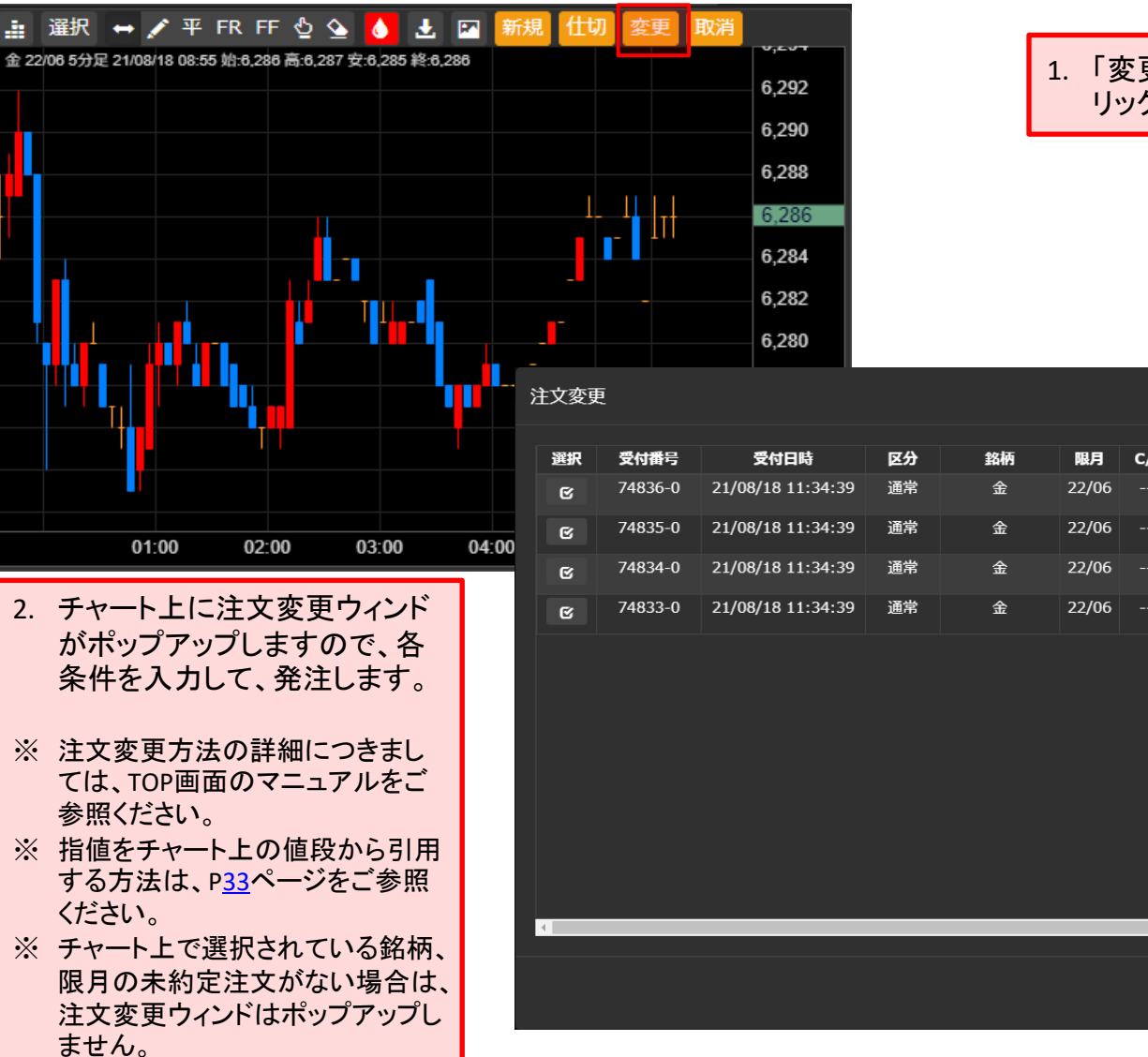

#### 1. 「変更」ボタンをタップ又はク リックします。

全選択 全解除

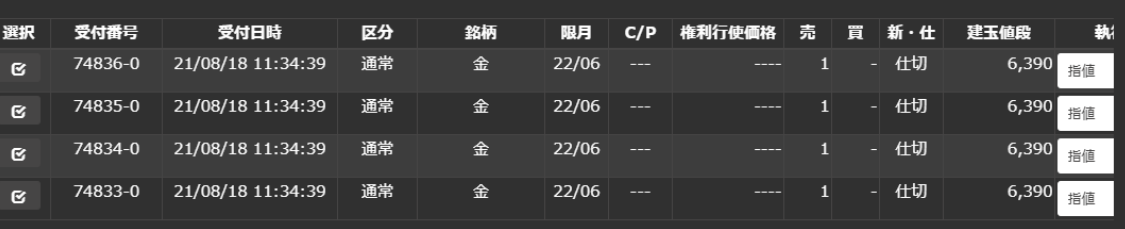

閉じる

やり直し

注文変更確認

### **10-6-4-1.**チャートからの発注(注文取消)

# 注文変更操作方法

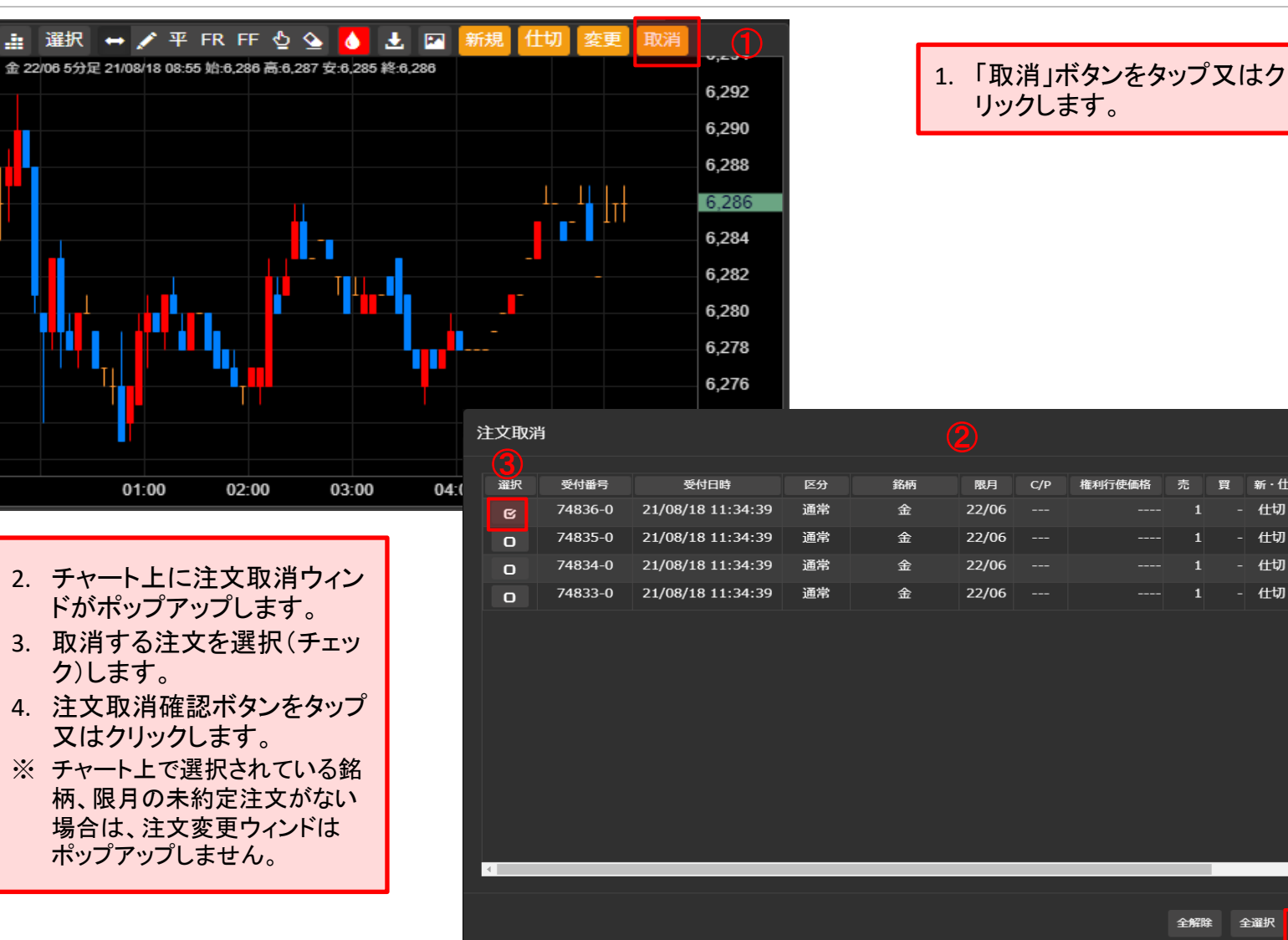

閉じる

④

注文取消確認

全選択

新·仕

仕切

仕切

仕切

建玉值段

6.390

6.390

6,390

6,390

# **10-6-4-2.**チャートからの発注(注文取消)

# ■ 注文変更操作方法

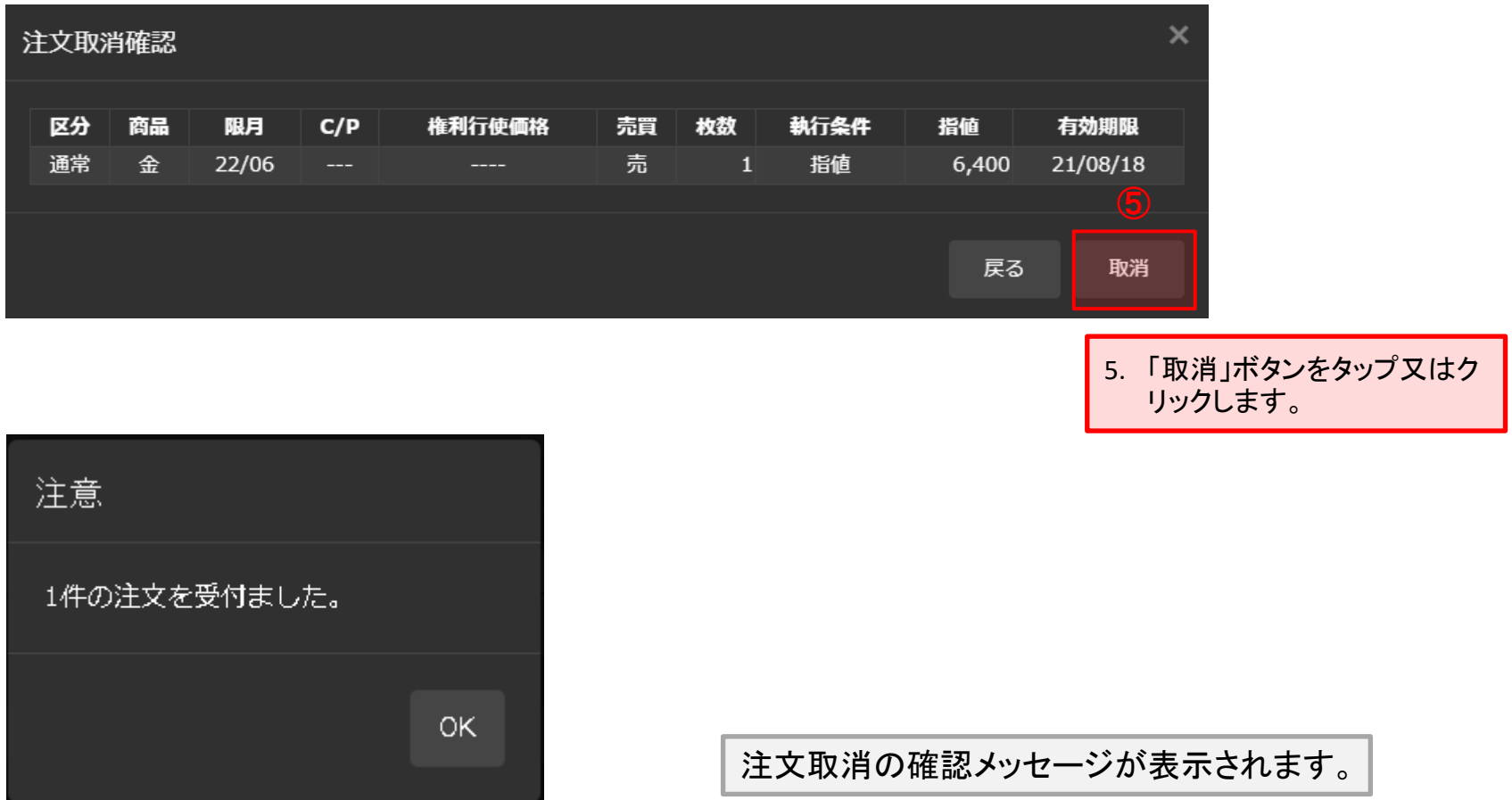